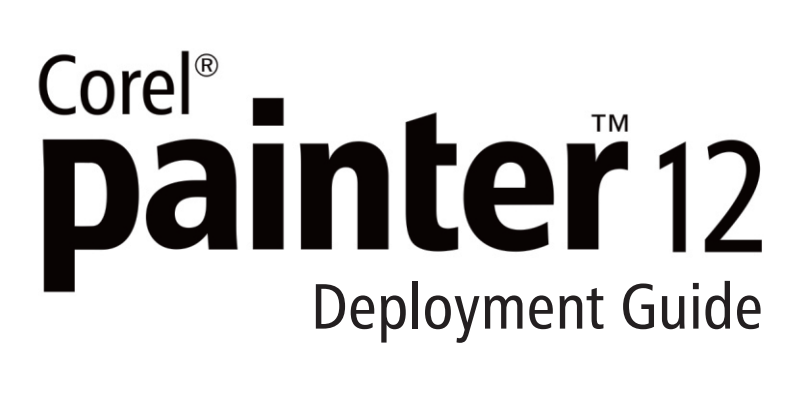

# **Contents**

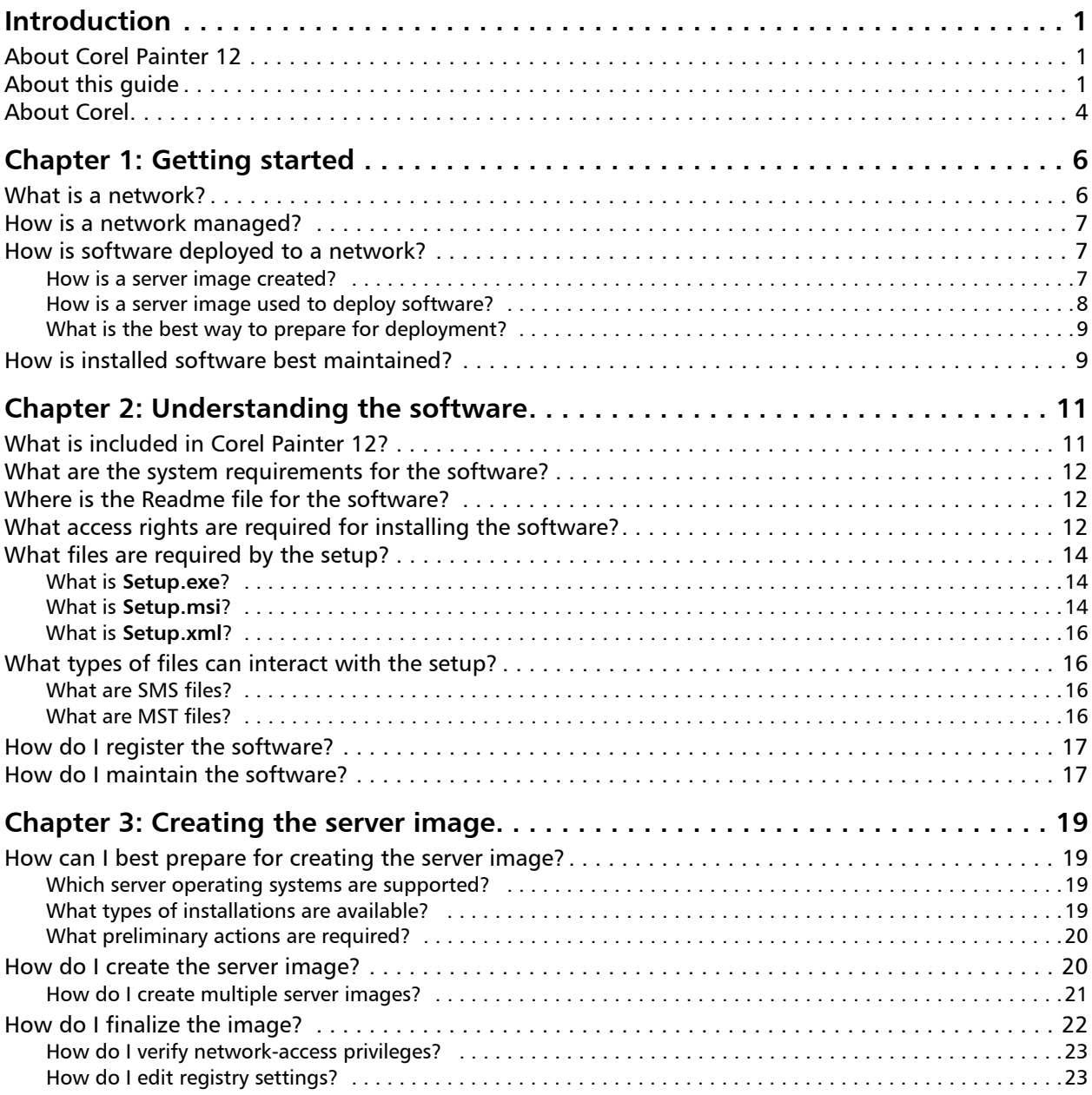

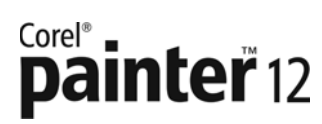

Deployment Guide Contents i

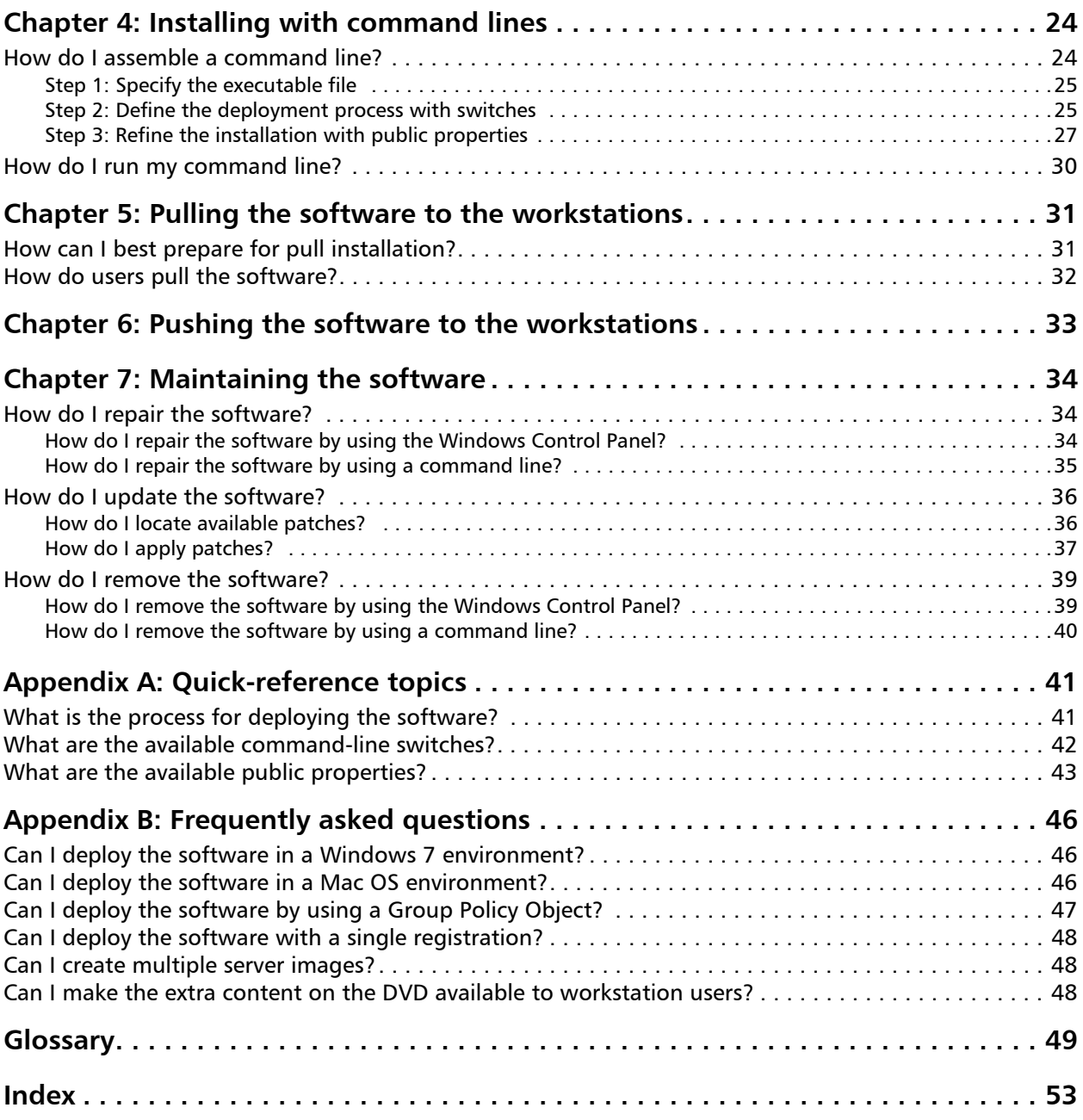

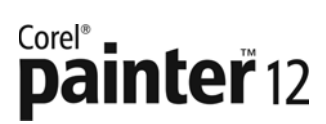

## **Introduction**

<span id="page-3-2"></span>This guide was developed as a step-by-step resource for deploying Corel® Painter™ 12 to your network.

In this introductory section, you'll learn a bit about the software, this guide, and Corel Corporation.

- • [About Corel Painter 12](#page-3-0)
- • [About this guide](#page-3-1)
- About Corel

### <span id="page-3-0"></span>**About Corel Painter 12**

Corel Painter 12 is the ultimate digital art studio. Its inventive drawing tools, realistic brushes, cloning capabilities, and customizable features let you expand your creative output in exciting new ways. When you use the pressure-sensitive brushes of Corel Painter, they become fluid extensions of your hand, so the resulting brushstrokes are unrivaled in texture and precision. What's more, features such as the ability to build your own Natural-Media® brushes and customize how brushes interact with the canvas give you countless ways to develop your artistic ideas. Corel Painter 12 takes you far beyond what's possible in a traditional art environment.

This software is an excellent choice for networked environments because it offers a robust deployment process for easy installation and maintenance.

### <span id="page-3-1"></span>**About this guide**

This guide applies to all network-deployable editions of the software. However, please note that some features are available only in certain editions. (Any such features are specially noted.)

This guide contains the following chapters:

• **[Chapter 1:](#page-8-3) [Getting started](#page-8-4)** introduces you to the processes and terms that are used when deploying Corel® software to a network. If you're new to software deployment, you'll find that this chapter walks you through the basics — but if you're an "old pro," feel free to skip this chapter entirely.

## Corel<sup>®</sup> **painter**<sup>12</sup>

Deployment Guide **Introduction** 1

*This guide focuses on the Windows®-based version of Corel Painter 12. For information specific to the Mac OS®–based version, [see "Can I deploy the software](#page-48-4)  [in a Mac OS environment?" on](#page-48-4)  [page 46.](#page-48-4)*

- **[Chapter 2:](#page-13-3) [Understanding the software](#page-13-4)** lists the system requirements and technical specifications for Corel Painter 12.
- **[Chapter 3:](#page-21-5) [Creating the server image](#page-21-6)** describes how to create an image of the software on a server. This step is **mandatory** if you want to maintain all workstation installations from a central location.
- **[Chapter 4:](#page-26-3) [Installing with command lines](#page-26-4)** illustrates how to customize a command line that installs the software on the workstations.
- **[Chapter 5:](#page-33-3) [Pulling the software to the workstations](#page-33-4)** shows how to enable workstation users to install the software on their own.
- **[Chapter 6:](#page-35-2) [Pushing the software to the workstations](#page-35-3)** explains how to establish an automatic process for installing the software on the workstations.
- **[Chapter 7:](#page-36-4) [Maintaining the software](#page-36-5)** demonstrates how to repair, update, and remove the workstation installations of the software.

The appendixes provide useful supplementary information:

- **[Appendix A](#page-43-3)** includes **quick-reference topics** for key deployment information. If you print only one section of this guide, make sure that it's this one!
- **[Appendix B](#page-48-5)** covers some of the most **frequently asked questions** (or "FAQs") about deploying the software.

You'll also find a [glossary,](#page-51-0) which defines the terms that are used in this guide.

### *What's the best way to use this guide?*

If you're new to the field of network deployment, you may want to read this guide from cover to cover. You'll find that the right column of each page contains the main content, while the left column contains additional details — definitions, tips, notes, and warnings. The left column also gives you room to jot down notes.

If you are familiar with deployment processes, or if you want to focus on a particular topic or specific question, try the following techniques when using this guide:

- Skim the table of contents for relevant headings.
- See the index for key features and important concepts.
- **Check [Appendix A](#page-43-3)** for quick-reference topics.
- **Consult [Appendix B](#page-48-5)** for frequently asked questions.

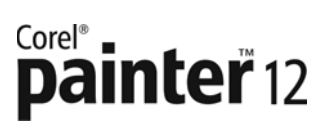

Deployment Guide Introduction 2 The documentation conventions that are used in this guide are explained in the following table.

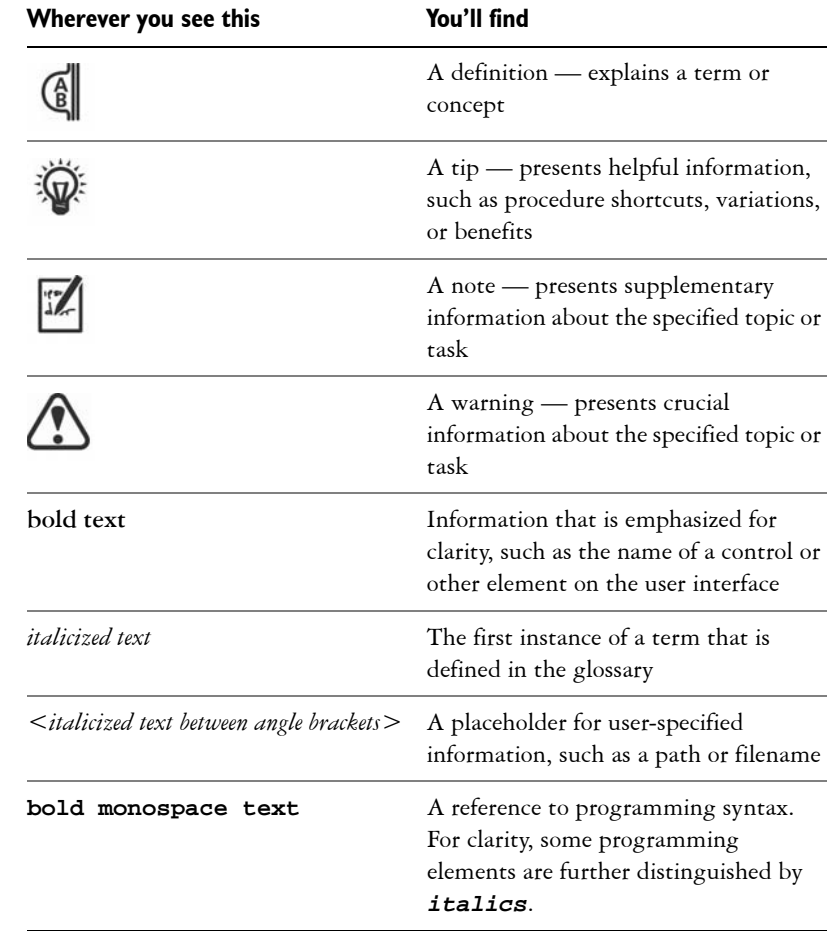

### *Where can I find more information about the software?*

For comprehensive information about the software and its features, you can consult the product documentation. From within the software, you can access a Help system by clicking Help  $\blacktriangleright$  Help topics. In addition, you can find a PDF-based user guide at the following location (where **X:** is the drive where the software is installed):

**X:\Program Files\Corel\Corel Painter 12\Resources\***<language>***\ Help**

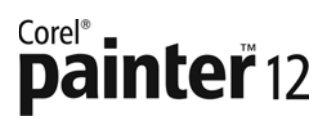

Deployment Guide **Introduction** 3

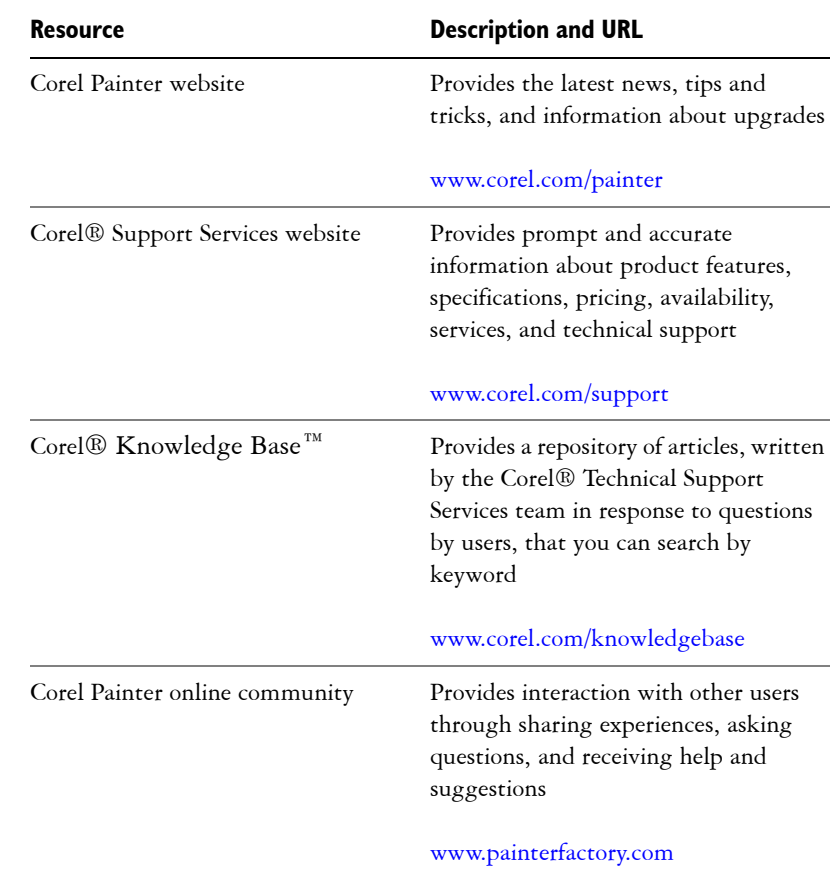

For even more information about the software, please see the following online resources.

If you have any comments or suggestions about this software or its deployment guide, please submit them by using the contact information provided at [www.corel.com/contact](http://www.corel.com/contact).

For help with the Microsoft® Windows® Installer technology that is used to install the software, please refer to information on the Microsoft® website.

## <span id="page-6-0"></span>**About Corel**

Corel is one of the world's top software companies, with more than 100 million active users in over 75 countries. We develop software that helps people express their ideas and share their stories in more exciting, creative, and persuasive ways. Through the years, we've built a reputation for delivering innovative, trusted products that are easy to

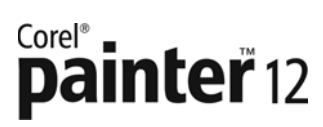

Deployment Guide Introduction 4 learn and use, helping people achieve new levels of productivity. The industry has responded with hundreds of awards for software innovation, design, and value.

Our award-winning product portfolio includes some of the world's most widely recognized and popular software brands, including CorelDRAW® Graphics Suite, Corel® Painter™, Corel DESIGNER® Technical Suite, Corel® PaintShop Photo® Pro, Corel® VideoStudio®, Corel® WinDVD®, Corel® WordPerfect® Office, WinZip®, and Corel® Digital Studio™ 2010. Our global headquarters are in Ottawa, Canada, and major offices are in the United States, the United Kingdom, Germany, China, Taiwan, and Japan. For more information about Corel Corporation, please visit [www.corel.com.](http://www.corel.com)

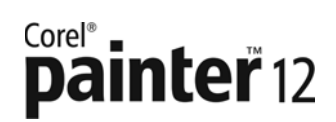

# <span id="page-8-4"></span><span id="page-8-3"></span><span id="page-8-1"></span><span id="page-8-0"></span>**Chapter 1 Getting started**

*If you're new to software deployment, you'll find that this chapter walks you through the basics. However, if you're an "old pro," feel free to skip this chapter entirely.*

*For an at-a-glance overview of the deployment process, see [Appendix A](#page-43-3).*

*For a list of the terms that are used in this guide, see the [administration server.](#page-51-0)*

*A network is made up of workstations and servers. Workstations are the computers from which the average user works, and servers are the computers that manage the shared resources of the network.*

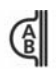

*Servers are sometimes referred to as "administration servers."* So you want to learn how to deploy Corel software to your organization's network...

Maybe you're already an expert in software deployment. Or maybe you were chosen for this task because you have the most experience with computers. Either way, this chapter walks you through the basics of what you need to know to successfully deploy this product to your network.

Depending on your situation, the deployment may consist of a few simple steps or a complex set of procedures. This chapter provides a nontechnical overview of software deployment and can help you choose the best deployment process for your needs. Subsequent chapters instruct you on how to carry out the deployment.

This chapter also introduces much of the terminology that is used throughout the guide.

This chapter answers the following questions:

- What is a network?
- • [How is a network managed?](#page-9-0)
- • [How is software deployed to a network?](#page-9-1)
- • [How is installed software best maintained?](#page-11-1)

### <span id="page-8-5"></span><span id="page-8-2"></span>**What is a network?**

As used in this guide, the term *network* signifies two or more computers that are connected to each other for the purpose of exchanging information.

Most computers in a network are *workstations* — computers from which average users do their work and access the common resources of the network, such as shared folders and printers. Most workstations are desktop computers that run software such as the Windows® operating system.

Networks also contain *servers*. These are the computers that manage the shared resources of the network, such as files, printers, and applications. Most servers use a specially designed operating system, such as the Windows Server® operating system.

## Corel<sup>®</sup> **painter**<sup>12</sup>

*Deployment is the systematic and strategic distribution of software to a network. A network administrator specializes in running a network and deploying software to it.*

*A separate software license is required for each workstation in your network.*

*A server image, also called an*  ᠁ *"administrator image" or simply an "image," is a set of uncompressed application files on the server that is created from a set of compressed files on the installation disc.*

*A command line is a textual command that lets you specify desired settings.*

*A feature (or "component") is a set of files that makes up part of an installed product.*

## <span id="page-9-5"></span><span id="page-9-0"></span>**How is a network managed?**

Every network needs one person to make sure that all required software is installed on — or, more typically, *deployed to* — its workstations. This person is the *administrator*. An administrator may be a project manager, a *network administrator*, or a deployment specialist. Regardless of these differences in title or role, one of the administrator's chief responsibilities is to ensure that the software deployment runs smoothly.

You don't need to be an expert in computer science to be an administrator; you just need to know how to configure your network to meet the needs of its users. By the time you finish reading this guide, you'll have no trouble doing just that!

## <span id="page-9-3"></span><span id="page-9-1"></span>**How is software deployed to a network?**

Most organizations require multiple users to have access to the same applications. For this reason, when an organization chooses a software product, it purchases one *license* for each workstation. Somebody must then install one copy of the licensed software on each workstation.

Your organization may require you to provide a customized installation of the software. However, installing the software on one workstation at a time is not practical: Not only would you invest a lot of time, but you'd have to redo your work if you forgot to set a desired option along the way. Obviously, the more computers that your organization has, the less viable it is to install and maintain your software manually.

Consequently, administrators typically use a deployment process to install software on the workstations in their network. To do this, they create a *server image* of the software and deploy the software from that server image to the workstations.

### <span id="page-9-4"></span><span id="page-9-2"></span>**How is a server image created?**

A server image is created by using a *command line* to run the installation wizard (or "*setup*") which typically provides you with a few installation options. Creating a server image is **mandatory** if you want to maintain all workstation installations from a central location.

If you want to provide users with more than one installation type, you can create more than one image. (For example, you may want to allow some users to install a basic set of *features* and other users to install a more advanced set. To do this, you would create one server image for the basic version of the software and another for the more advanced version.) Be sure to use a naming convention that lets you remember what each server image contains.

## Corel<sup>®</sup> **painter**<sup>12</sup>

For detailed information on creating a server image, see [Chapter 3.](#page-21-5)

### <span id="page-10-1"></span><span id="page-10-0"></span>**How is a server image used to deploy software?**

To deploy software from a server image, you must design a command line that specifies which options and features to make available to your users. For detailed information on command lines, see [Chapter 4.](#page-26-3)

Deployment of the software to the workstations can be accomplished in one of two ways:

- manually, by *pull installation* Users "pull" the software to their workstations by running the setup from the server image.
- automatically, by *push installation* The administrator uses a particular method to "push" the software from the server image to the workstations so that the users themselves do not participate in the installation.

### <span id="page-10-2"></span>*How does a pull-installation scenario work?*

If users have access to the server and administrator-level rights to their workstations, they can install the software themselves. To do this, they pull the software to their workstations by running the setup from the server image.

Some products can be set to provide users with installation options when the setup is run from the server image. For example, you may be able to let users create a "run-from-network" installation by choosing to install only the files that are necessary to run the software. However, it is recommended that users install the software locally and in its entirety.

For detailed information on allowing users to pull the software to their workstations, see [Chapter 5](#page-33-3).

### <span id="page-10-3"></span>*How does a push-installation scenario work?*

To push the software from the server image to the workstations, you must begin by designing a command line that specifies your desired installation options. For detailed information on command lines, see [Chapter 4.](#page-26-3)

From there, you can choose a push method for your command line. Many administrators choose to use a third-party tool (or "*push technology*") such as Microsoft® Systems Management Server or IntelliMirror® management technologies.

[Chapter 6](#page-35-2) provides suggestions on using this third-party push technology. For complete information on using a third-party push technology, please refer to the manufacturer's documentation.

*Corel Corporation cannot guarantee that all available third-party push technologies work with all Corel software products*

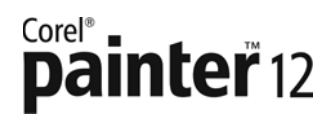

*A Readme file contains "release notes" or other important information about the product. Always consult the Readme file before deployment.*

*The registry is the Windows repository for application settings. The registry stores information in keys.*

### <span id="page-11-2"></span><span id="page-11-0"></span>**What is the best way to prepare for deployment?**

Before beginning to deploy the software, you must ensure that the software is compatible with the server and all workstations. To do this, you must check the system requirements for the software against the capabilities of the server and the workstations. It's also a good idea to familiarize yourself with the *Readme file* (if available) or any other special instructions for the software.

In addition, it's wise to start thinking about how you want to deploy the software to the workstations. Do you want to have the users pull the software themselves? Or do you want to install the software for them by using a third-party push technology? Your answers to these questions will determine your ideal deployment process.

Before you begin the deployment, be sure to do the following:

- **Get to know your network.** Make sure that you have all the required access rights for deploying software to it.
- **Make sure that your inventory of the workstations is up-todate**, so that you know how the workstations are configured.
- **Get to know your users and how they work.** Do they use their workstations all the time? Do they shut down their workstations at night? Do they use laptops to access the network remotely? These factors help determine how to deploy and manage the software.
- **Consider how much disk space is required for the software to run on the workstations.** Again, the amount of available space influences how to deploy and manage the software.
- **On the server, create a shared network location for installing the server image.**
- **Configure test systems that mirror the workstations as closely as possible**, so that you can more easily diagnose issues.

Read [Chapter 2](#page-13-3) for deployment instructions specific to this product.

### <span id="page-11-3"></span><span id="page-11-1"></span>**How is installed software best maintained?**

An important part of administering a network is maintaining the software that is deployed to it.

You can help keep the workstations in top shape by repairing the installed software when necessary. Repairing the software installs missing files and by replacing any files, shortcuts, and *registry* entries (or "*keys*") that have become corrupt in the software.

The software may allow you to enhance the users' experience by modifying the installations. Modifying the software lets you add features to (or remove features from) the installations on the workstations.

## Corel<sup>®</sup> **painter**<sup>12</sup>

*A service pack typically contains a set of patches that combine to make a major update to the software.*

*The Corel Knowledge Base is an online repository of answers to frequently asked questions about Corel products. You can use it to search for a specific topic.*

You are strongly encouraged to keep the software up-to-date by installing *patches*, such as the *service packs* that Corel Corporation provides free of charge.

It's always a good idea to upgrade to the latest version of the software. Upgrading lets you take advantage of new features that can help increase the productivity of your users. However, to make the transition to the new version as easy as possible, you must correctly uninstall the old version.

For information on repairing, modifying, updating, or removing the installations, please see [Chapter 7.](#page-36-4)

Finally, administrators must be prepared to troubleshoot any problems that arise. This guide contains some of the most noteworthy solutions, such as for the frequently asked questions provided in [Appendix B](#page-48-5). You can also look for answers in the Corel Knowledge Base — just go to [www.corel.com/support](http://www.corel.com/support) and click the appropriate link.

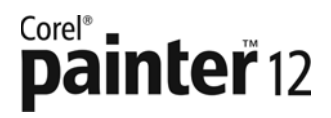

# <span id="page-13-4"></span><span id="page-13-3"></span><span id="page-13-1"></span><span id="page-13-0"></span>**Chapter 2 Understanding the software**

This chapter provides the system requirements and technical specifications for Corel Painter 12. It can help make your network deployment of the software as easy as possible.

This chapter answers the following questions:

- • [What is included in Corel Painter 12?](#page-13-2)
- • [What are the system requirements for the software?](#page-14-0)
- Where is the Readme file for the software?
- What access rights are required for installing the software?
- What files are required by the setup?
- What types of files can interact with the setup?
- • [How do I register the software?](#page-19-0)
- • [How do I maintain the software?](#page-19-1)

### <span id="page-13-5"></span><span id="page-13-2"></span>**What is included in Corel Painter 12?**

Corel Painter 12 includes the Corel Painter application in both Windows and Mac OS versions. Although this guide focuses on the Windows version of Corel Painter 12, information specific to the Mac OS version is provided in the section ["Can I deploy the software in a Mac OS](#page-48-4)  [environment?" on page 46.](#page-48-4)

### <span id="page-13-6"></span>*What's on the DVD?*

The Corel Painter 12 DVD contains the installation files and application files. These files are compressed, so you cannot simply copy them from the installation disc to create a server image. For information on the required installation files, see ["What files are required by the setup?" on](#page-16-0)  [page 14.](#page-16-0)

The Corel Painter 12 DVD also includes a folder of extra content, which contains libraries of unique gradients, nozzles, patterns, stock photos, paper textures, and brushes.

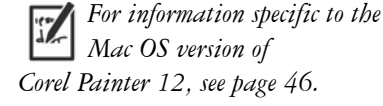

*For information on making the clipart available on workstations, see ["Can I make the](#page-50-3)  [extra content on the DVD available](#page-50-3)  [to workstation users?" on page 48.](#page-50-3)*

## Corel<sup>®</sup> **painter**<sup>12</sup>

*For information on using Windows Terminal Server, [see](#page-21-7)  ["Which server operating systems are](#page-21-7)  [supported?" on page 19.](#page-21-7)*

*Additional hard-disk space may be required for Microsoft® .NET Framework 4.0.*

*You can also access the Readme file from the Release notes button on the AutoRun screen.*

*On a multi-language DVD, each Readme file is stored in its respective language folder.*

## <span id="page-14-3"></span><span id="page-14-0"></span>**What are the system requirements for the software?**

To allow the installation of Corel Painter 12, workstations must include the following:

- Operating system with the latest service pack and critical updates: 32-bit or 64-bit version of Windows 7, Windows Vista® or Windows XP
- 1 GHz (or greater) processor
- 1 GB of RAM
- 600 MB of hard-disk space for installation of program files
- Mouse or tablet
- $1200 \times 800$  (or greater) screen resolution
- Microsoft® Internet Explorer® 7.0 or later

### <span id="page-14-5"></span><span id="page-14-1"></span>**Where is the Readme file for the software?**

The Corel Painter 12 DVD provides a Readme file that contains important technical information about the software. It's a good idea to review the contents of this Readme file before you begin the deployment.

### **To access the Readme file**

- **1** Insert the Corel Painter 12 DVD into the disc drive.
- **2** On the Windows taskbar, do one of the following:
	- In Windows 7 or Windows XP, click **Start** ` **Run**.
	- In Windows Vista, click the **Start** button, and then click **All programs** ` **Accessories** ` **Run**.
- **3** Type **X:\Readme.htm**, where **X:** is the disc drive.

NOTE: If you're using a multi-language DVD, you'll find the Readme file in its respective language folder.

## <span id="page-14-4"></span><span id="page-14-2"></span>**What access rights are required for installing the software?**

To create a server image, you must

- be either a local administrator or an administrator for the domain that you are managing
- have read/write access to the server location

## Corel<sup>®</sup> **painter**<sup>12</sup>

Deployment Guide Chapter 2: Understanding the software 12

*Group Policy Objects,*   $\binom{A}{B}$ *sometimes called "system policies," reside in a central location on a Windows-based network and define how each workstation is configured.*

To deploy the software to the workstations, you must

- be either a local administrator or an administrator for the domain that you are managing
- have read access to the server location

If you want workstation users to be able to install (or patch) the software themselves, you must ensure that they have administrator-level access rights. To assign access rights to workstation users, Windows-based networks use *Group Policy Objects* or "GPOs" (also called "*system policies*"). Stored in a central network location, GPOs are used to automatically update the registry settings on each workstation when its user logs in to the network.

If you want to give users administrator-level access rights (either temporarily or permanently), you may need to configure the GPOs for your network. Administrators can configure GPOs by using a Group Policy Editor. To access the Group Policy Editor that installs with the Windows operating system, do the following:

- In Windows 7 or Windows XP, click Start  $\triangleright$  Run, and then run the file **gpedit.msc**.
- In Windows Vista, click the **Start** button, click **All programs** ` **Accessories** ` **Run**, and then run the file **gpedit.msc**.

To successfully install the software on the workstations, users require the following three system policies to be enabled:

- **Computer Configuration\Administrative Templates\ Windows Components\Windows Installer\ Always install with elevated privileges**
- **Computer Configuration\Administrative Templates\ Windows Components\Windows Installer\ Enable user control over installs**
- **User Configuration\Administrative Templates\ Windows Components\Windows Installer\ Always install with elevated privileges**

To successfully install the software during a terminal (or "remote desktop") session, users require the following system policy to be enabled:

• **Computer Configuration\Administrative Templates\ Windows Components\Windows Installer**\ **Allow admin to install from Terminal Services session**

To allow the successful patching of the installed software, users who have limited access rights require the following system policy to be enabled:

• **Computer Configuration\Administrative Templates\ Windows Components\Windows Installer\ Enable user to patch elevated products**

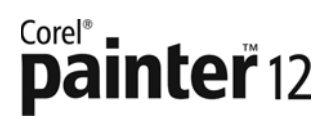

*Windows Installer technology is used to carry out the installation. The Software Development Kit (SDK) for Windows Installer — available online from the MSDN® developer program — provides additional information as well as companion utilities.*

*In this guide, "Setup.exe" refers to the Setup.exe file for Corel Painter 12, unless otherwise noted.*

*For 64-bit installations, Setupx64.msi is used instead of Setup.msi.*

*You can modify an MSI table by using a database editor*<br>by using a database editor *such as Orca, which is a tableediting tool provided with the Windows Installer SDK. For more information on any database editor, refer to its documentation.*

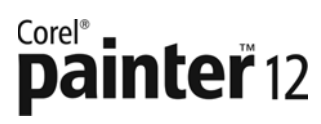

For help with using Group Policy Objects with Corel software, contact Corel Support Services [\(www.corel.com/support\)](http://www.corel.com/support). Please note that charges will apply.

## <span id="page-16-5"></span><span id="page-16-0"></span>**What files are required by the setup?**

The Corel Painter 12 DVD contains all the files that are used by the setup.

The three main files used by the setup are the following:

- **Setup.exe**
- **Setup.msi**
- **Setup.xml**

The setup is designed to interact with additional types of files, some of which are included with the software. For more information, [see "What](#page-18-1)  [types of files can interact with the setup?" on page 16.](#page-18-1)

### <span id="page-16-4"></span><span id="page-16-1"></span>**What is Setup.exe?**

Stored at the root of the Corel Painter 12 DVD, the **Setup.exe** file lets you run an installation wizard to create a server image of the software.

When you create a server image, a copy of the **Setup.exe** file is created on that server image. You can use this copy of the **Setup.exe** file to deploy the software to the workstations by using a command line (see [Chapter 4\)](#page-26-3), as in a pull-installation scenario (see [Chapter 5\)](#page-33-3) or a pushinstallation scenario (see [Chapter 6\)](#page-35-2). You can also use the file to repair, update, or remove the workstation installations of the software (see [Chapter 7\)](#page-36-4).

The filename **Setup.exe** is a standard one for utilities that are used to install applications. In this guide, "**Setup.exe**" refers to the **Setup.exe** file for Corel Painter 12, unless otherwise noted.

### <span id="page-16-3"></span><span id="page-16-2"></span>**What is Setup.msi?**

Located in the **Painter** folder on the Corel Painter 12 DVD, the **Setup.msi** file is a *Microsoft Windows Installer (MSI) file* that contains a database of all the setup features and registry keys that are required for the software. The file also defines the folders and shortcuts that must be installed with the software.

The server image contains a copy of the **Setup.msi** file. You can customize this copy of the **Setup.msi** file by modifying the content stored within the file's *MSI tables*. When the **Setup.msi** file is modified on the server image, the workstation installations created from that

Deployment Guide Chapter 2: Understanding the software 14 server image are modified accordingly. If you want, you can create multiple server images, each with its own **Setup.msi** file customized with the desired settings — just be sure to name the various server images clearly so that they can be easily distinguished from one another.

### *What additional MSI files are required by the setup?*

Besides **Setup.msi**, the setup requires additional MSI files to carry out the installation. Among these required MSI files are the following:

• **ICA.msi** or **ICAx64.msi**

In addition, the setup requires at least one language module, MSI files for which are stored in the **Painter** folder on the Corel Painter 12 DVD. The language modules that are available vary with each edition of the software.

- **CS.msi** (or **CSx64.msi**, for 64-bit installations) installs the Chinese (Simplified) language module
- **CT.msi** (or **CTx64.msi**, for 64-bit installations) installs the Chinese (Traditional) language module
- **DE.msi** (or **DEx64.msi**, for 64-bit installations) installs the German language module
- **EN.msi** (or **ENx64.msi**, for 64-bit installations) installs the English language module
- **FR.msi** (or **FRx64.msi**, for 64-bit installations) installs the French language module
- **IT.msi** (or **ITx64.msi**, for 64-bit installations) installs the Italian language module
- **JP.msi** (or **JPx64.msi**, for 64-bit installations) installs the Japanese language module
- **KR.msi** (or **KRx64.msi**, for 64-bit installations) installs the Korean language module

#### *What additional MSI files are used by the setup?*

To install Corel Painter 12, the setup uses one of the following MSI files (stored in the **Painter** folder on the Corel Painter 12 DVD):

- **Painter.msi** installs the 32-bit version of Corel Painter 12
- Painterx64.msi installs the 64-bit version of Corel Painter 12

To install extra content, the setup uses one of the following MSI files (stored in the **Painter** folder on the Corel Painter 12 DVD):

- **Content.msi** installs the 32-bit version of the content
- **Contentx64.msi** installs the 64-bit version of the content

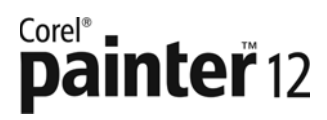

*SMS files are used in push-installation scenarios, as explained in [Chapter 6.](#page-35-2)*

*You can also use a command line to specify the default location of installation files. For information, see [page 29](#page-31-0).*

*For information about other methods of editing registry entries, see [page 23.](#page-25-2)*

 $CoreI^*$   $\blacksquare$ **painter**<sup>12</sup>

### <span id="page-18-7"></span><span id="page-18-0"></span>**What is Setup.xml?**

Located at the root of the Corel Painter 12 DVD, **Setup.xml** is a text file that lists all the features that are included in the setup. It is the main configuration file for the setup.

When you create a server image, a copy of the **Setup.xml** file is created on that server image.

## <span id="page-18-5"></span><span id="page-18-1"></span>**What types of files can interact with the setup?**

The setup is designed to interact with the following types of files:

- package definition (SMS) files
- Microsoft® transformation (MST) files

### <span id="page-18-6"></span><span id="page-18-2"></span>**What are SMS files?**

*SMS files*, often called "package definition files" or simply "*packages*," are used with Microsoft Systems Management Server, a third-party push technology that can be used to deploy software.

### <span id="page-18-4"></span><span id="page-18-3"></span>**What are MST files?**

*Microsoft transformation (MST) files*, sometimes called simply "transformation files" or even "transforms," apply a group of customized settings to the software. Some administrators choose to create their own MST files to make the deployment easier. Third-party applications that can be used to create MST files include the following:

- Wise Installation Studio
- AdminStudio®
- Orca (a free utility that comes with the Windows Installer SDK, which is available online from the MSDN developer program)

By using MST files, you can do any of the following:

- **Specify which features are installed.** You can select which features or programs are installed locally and which are not installed at all (as in a customized installation of the software).
- **Change the default location of files.** Default folder settings typically reside in the registry, so you can modify default pointers by using an MST file.
- **Add the ability to bundle customized files with the software.** Including your own files is one way to customize the software.
- **Add the ability to make registry modifications.** You can change the default application settings by adding or changing the registry entries for the software.

Deployment Guide Chapter 2: Understanding the software 16

*Public properties are command-line elements that are used to customize the software. For information on the available public properties, see [page 43.](#page-45-1)*

*Advertisements are used in push-installation scenarios, as explained in [Chapter 6.](#page-35-2)*

*The software supports the automatic detection of available patches. However, you can choose whether to make this update feature available on the workstations.*

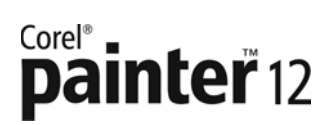

• **Specify values for any available public properties.** You can customize settings such as the installation path or the user name by specifying *values* for the corresponding *public properties*.

There are three types of MST files:

- **embedded transforms** Stored inside the MSI file of a package, these files guarantee that the transformations are available to users when the installation package is available.
- **secured transforms** Stored locally on a read-only portion of the workstations, these files are cached during the installation or *advertisement* of a package, for use during subsequent on-demand installations or maintenance installations of that package. Secured transforms can be modified only by administrators.
- **unsecured transforms** These files are the default transformation files and are typically used by Corel software programs. Unsecured transforms can be stored in the same folder as the MSI file (or almost any other folder) and executed through the command line; however, unsecured transforms cannot be combined in the same list as secured transforms.

A discussion of embedded transforms and secured transforms is beyond the scope of this guide. Any mention of MST files in this guide refers to unsecured transforms.

Corel Painter 12 does not provide any MST files, but you can apply MST files of your own by specifying them in a command line. For information, see ["How do I apply MST files?" on page 28.](#page-30-0)

### <span id="page-19-2"></span><span id="page-19-0"></span>**How do I register the software?**

Registering Corel Painter 12 is important. Registration provides you with timely access to the latest product updates, valuable information about product releases, and access to free downloads, articles, tips and tricks, and special offers.

For information specific to registering the software in a networked environment, [see "Can I deploy the software with a single registration?"](#page-50-4)  [on page 48.](#page-50-4)

For general information about registering the software, please visit [www.corel.com/support/register.](http://www.corel.com/support/register)

### <span id="page-19-3"></span><span id="page-19-1"></span>**How do I maintain the software?**

Occasionally, you may find it necessary to repair your workstation installations of the software. For more information, see [Chapter 7.](#page-36-4)

Deployment Guide Chapter 2: Understanding the software 17 Corel Corporation periodically releases *Microsoft® patch (MSP) files*, or "patches," for its products. These patches are made available through the Corel Support Services website [\(www.corel.com/patches\)](http://www.corel.com/patches), and most network administrators keep their installed software up-to-date by monitoring this website. When a patch is made available, the network administrator downloads and installs it to the server image and then deploys the updated software to the workstations. For detailed information on this process, see ["How do I update the software?" on](#page-38-2)  [page 36](#page-38-2).

Finally, should you need to troubleshoot the installed software, try consulting the frequently asked questions in [Appendix B.](#page-48-5) You can also consult the Corel Knowledge Base at [www.corel.com/knowledgebase.](http://www.corel.com/knowledgebase)

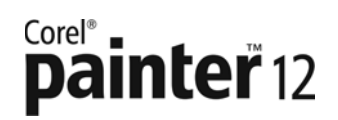

# <span id="page-21-6"></span><span id="page-21-5"></span><span id="page-21-1"></span><span id="page-21-0"></span>**Chapter 3 Creating the server image**

*Network deployment begins with creating an image of the software on the server.*

*Be sure to consider the capabilities and restrictions of your network in planning the deployment.*

Deployment of Corel Painter 12 to the workstations begins with the creation of a server image of the software. This step is **mandatory** if you want to maintain all workstation installations from a central location.

This chapter answers the following questions:

- • [How can I best prepare for creating the server image?](#page-21-2)
- • [How do I create the server image?](#page-22-1)
- • [How do I finalize the image?](#page-24-0)

## <span id="page-21-9"></span><span id="page-21-2"></span>**How can I best prepare for creating the server image?**

Before you create the server image, you need to plan your deployment strategy. Careful planning ensures that you create the most suitable server image possible.

This section answers the following questions:

- Which server operating systems are supported?
- • [What types of installations are available?](#page-21-4)
- What preliminary actions are required?

### <span id="page-21-7"></span><span id="page-21-3"></span>**Which server operating systems are supported?**

You can create an image of Corel Painter 12 on a server that has any of the following operating systems installed:

- Windows Server 2008
- Windows Server 2003

### <span id="page-21-8"></span><span id="page-21-4"></span>**What types of installations are available?**

When creating a server image, you can specify which applications and features to make available for installation. When using that server image to install the software on the workstations, you can choose which of those applications and features to install.

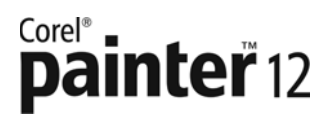

*If you require help with using a third-party technology to create your own MST file, you must refer to the documentation for that technology.*

*You can copy the server image to a CD or DVD. This deployment method is useful for installing to laptops, or to remote workstations that are not connected to the network.*

*To change the location of a server image after you create it, you must create a new image at a new location. You cannot copy an image from one location to another.*

In pull-installation scenarios (see [Chapter 5](#page-33-3)), workstation users are prompted to make such installation choices for themselves. However, you can use the following method to standardize and enforce how applications and features are installed:

• **Use your own Microsoft transformation (MST) file to specify the desired installation settings.** To do this, you must use a thirdparty product to create the file (see ["What are MST files?" on](#page-18-4)  [page 16\)](#page-18-4); then, you must make it available for deployment through a command line (see ["How do I apply MST files?" on page 28](#page-30-0)). For additional help with using MST files to deploy Corel software, contact Corel Support Services ([www.corel.com/support](http://www.corel.com/support)); please note that charges will apply.

### <span id="page-22-3"></span><span id="page-22-0"></span>**What preliminary actions are required?**

Before you begin creating the server image, follow these guidelines:

- Make sure that the network file systems are running an NTFS partition. FAT and FAT32 systems are not supported.
- Make sure that you have administrator-level rights to the server and workstations.
- Make sure that the server share has enough free disk space for the server image. For more information, [see "What are the system](#page-14-3)  [requirements for the software?" on page 12.](#page-14-3)
- Make sure that the operating systems on the workstations have been updated with the latest service packs and security patches.
- If you plan to use a push-installation scenario (see [Chapter 6](#page-35-2)), make sure that your push technology is up-to-date.

## <span id="page-22-2"></span><span id="page-22-1"></span>**How do I create the server image?**

As the administrator, you create the server image by running the executable file **Setup.exe**.

Creating the server image can be a lengthy process. The setup must check the rights on the server before copying over the files that make up the server image — first the root files, and then the files in the MSI table. A progress bar displays the status.

To create a server image on a Windows 7 or Windows Vista network that contains a mix of workgroups and domains, you must have appropriate permissions.

## Corel<sup>®</sup> **painter**<sup>12</sup>

Deployment Guide Chapter 3: Creating the server image 20

*You must create both a 32-bit server image and a 64-bit server image if you want to deploy both the 32-bit and 64-bit versions of the software to your network.*

*When you install the software,*   $\mathbb{Z}$ *Microsoft Windows Installer is automatically updated to version 3.0.*

*If you do not specify whether to create a 32-bit or 64-bit server image, then by default, the setup uses the format of the operating system on that server.*

*For additional information on customizing a command line, see [Chapter 4](#page-26-3).*

*Proceed with extreme caution when using the* **/q** *switch to create a server image. For best results, it is strongly recommended that you avoid using the switch altogether.*

*The setup cannot continue if*   $\mathbb{Z}$ *you do not accept the terms in the license agreement.*

**painter**<sup>12</sup>

Corel<sup>®</sup>

## <span id="page-23-1"></span><span id="page-23-0"></span>**How do I create multiple server images?**

If your workstations require different configurations of the software, you can create a customized server image for each type of installation.

Similarly, if you want to support both 32-bit and 64-bit installations of the software, you must create multiple server images: one for the 32-bit installations, and one for the 64-bit installations.

You can customize a server image in several ways. Here are some examples:

- **Edit the MSI tables of the MSI files for the software.** For information, [see "What is Setup.msi?" on page 14.](#page-16-3)
- **Apply MST files to the setup.** For information, [see "What are MST](#page-18-4)  [files?" on page 16.](#page-18-4)

### <span id="page-23-2"></span>**To create a server image**

- **1** Insert the Corel Painter 12 DVD into the disc drive. If the Autorun opens, click **Exit**.
- 2 On the Windows taskbar, click Start  $\triangleright$  Run.

Type the following command line if you want to create a server image for deploying the 32-bit version of Corel Painter 12.

### **X:\Setup.exe /a CREATE\_WIN32\_ADMIN=1**

Type the following command line if you want to create a server image for deploying the 64-bit version of Corel Painter 12.

**X:\Setup.exe /a CREATE\_X64\_ADMIN=1**

If you want additional control while creating the server image, you can customize this command line with one or both of the following *switches*:

- **/q** limits the amount of user interface encountered. Be careful to avoid suppressing (or "silencing") a required user-interface field when introducing a **/q** switch into your command line otherwise, you may fail to create a valid server image. For detailed information on this switch, [see "How much of the setup interface](#page-28-1)  [do I want users to see?" on page 26.](#page-28-1)
- **/l** generates a log file of the results. For detailed information on this switch, [see "Do I want to create an installation log?" on](#page-28-0)  [page 26.](#page-28-0)

If the **Minimum system requirements** dialog box appears, click **Continue** to confirm that you are aware of the recommended minimum system requirements for the software.

**3** Read the license agreement in its entirety. To agree to its terms and continue the installation, enable the **I accept the terms in the license agreement** check box, and click **Next**.

Deployment Guide Chapter 3: Creating the server image **21** 

*It is crucial that you limit the installation path to 90 characters. Using more than 90 characters may cause the program to function incorrectly.*

*For more information on registering, see ["How do I](#page-19-2)  [register the software?" on page 17](#page-19-2).* **4** Type your user name and serial number (with or without hyphens) in the boxes provided, and click **Next**.

The customer information that you provide is passed on to the workstations when the software is deployed to the network. By default, users can change the user name but not the serial number. If you want to prevent users from changing the user name, you can specify it from within the MSI table of your MSI file (see [page 14\)](#page-16-3) either by creating a customized MST file (see [page 16](#page-18-4)), or by using public properties in your command line (see [page 29\)](#page-31-1).

- **5** Specify a network location for the server image. To change the default location, do one of the following:
	- In the **Folder** box, type a Universal Naming Convention (UNC) path.
	- Click **Change**, and browse to a valid network location.

You can use an existing mapped drive unless you are creating the server image from within a terminal-server session, as outlined by the MSDN developer program.

- **6** If you want to allow workstations to detect and download product updates, enable the **Product updates** check box.
- **7** Click **Install now** to begin copying the files to the server.

If you click **Cancel**, you are prompted whether to cancel creating the server image. Cancelling "rolls back" the setup and undoes most of the changes made; however, some manual cleanup may be required.

- **8** Click **Finish**.
- **9** Follow the directions given in ["How do I finalize the image?" on](#page-24-0)  [page 22.](#page-24-0)
- **10** Check for software updates, and apply them to the server image as necessary. For information on this process, [see "How do I update the](#page-38-2)  [software?" on page 36.](#page-38-2)

### <span id="page-24-1"></span><span id="page-24-0"></span>**How do I finalize the image?**

Before you can begin deploying Corel Painter 12 to the workstations, you must finalize the server image. To do this, you must verify the network-access privileges and configure the registry settings that you want to deploy.

- • [How do I verify network-access privileges?](#page-25-0)
- • [How do I edit registry settings?](#page-25-1)

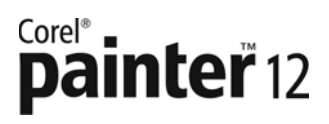

*It is recommended that you test the user rights before deploying the software to the workstations.*

*When you edit the MSI table of the server image, it affects everyone who uses that setup. Therefore, to be safe, it is highly recommended that you back up the MSI table of the server image before making any changes to it.*

### <span id="page-25-3"></span><span id="page-25-0"></span>**How do I verify network-access privileges?**

As you finalize the server image and prepare to deploy the software to the workstations, do the following:

- Make sure that you have and retain administrator-level rights to the server and workstations.
- Make sure that workstation users have access to the server image.
- If you have customized the **Setup.msi** file, make sure that it is available on your server share.

### <span id="page-25-2"></span><span id="page-25-1"></span>**How do I edit registry settings?**

After you create the server image, you may want to edit its registry settings for deployment to the workstations. By doing so, you can avoid having to manually configure the registry settings of each individual workstation installation of the software.

To edit the registry settings of the server image, you must do one of the following:

- Use a database editor such as Orca (a table-editing tool provided with the Windows Installer SDK) to modify the registry entry in the MSI table.
- Create a new registry (**REG**) file that contains the new settings.

The first of these methods is easier than the second. After you create the server image, you can alter entries in the MSI tables of the server image. The MSI file then transfers the MSI entries for the server to the registry for the workstation when that workstation runs the setup from the server image.

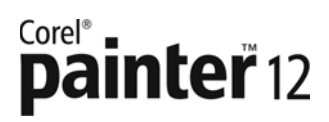

# <span id="page-26-4"></span><span id="page-26-3"></span><span id="page-26-1"></span><span id="page-26-0"></span>**Chapter 4 Installing with command lines**

*Some network administrators prefer to deploy a command line to the workstations by using a "batch file." However, for best results, it is recommended that you pull or push the software to the workstations.*

As mentioned in [Chapter 3](#page-21-5), you use a command line to create a server image.

Similarly, you use a command line to deploy the software to the workstations from that server image. To do this, you assemble a command line that specifies the installation settings that you want to provide or enforce. In this way, you can control the installation type of the software, the amount of interaction that users have with the setup, the creation of log files, and other installation options.

After assembling your command line, you are ready to deploy the software to the workstations. To do this, you can allow users to "pull" the software by initiating the setup themselves (see [Chapter 5](#page-33-3)), or you can use a third-party technology to "push" the software to users' workstations (see [Chapter 6\)](#page-35-2).

This chapter answers the following questions:

- • [How do I assemble a command line?](#page-26-2)
- • [How do I run my command line?](#page-32-0)

### <span id="page-26-5"></span>*What else can I do with command lines?*

You can also use command lines to automate the following tasks:

- repairing existing installations of the software (see [page 34](#page-36-6))
- updating the software on the workstations (see [page 36](#page-38-2))
- removing the software from the workstations (see [page 39](#page-41-2))

### <span id="page-26-6"></span><span id="page-26-2"></span>**How do I assemble a command line?**

There are three steps to assembling a command line:

- • [Step 1: Specify the executable file.](#page-27-0)
- • [Step 2: Define the deployment process with switches](#page-27-1).
- • [Step 3: Refine the installation with public properties](#page-29-0).

This section describes these three steps in detail.

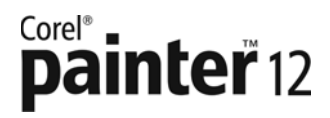

*All command lines in this guide are designed to run the Setup.exe file from its source directory on a typical server image. Your deployment scenario may require you to specify a path to a specific Setup.exe file.*

*Switches signal installation options.*

*Separate switches from other command-line elements, including other switches, with spaces.*

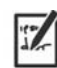

*This guide displays parameters in italics to distinguish them from switches.*

*Do not type a space between a switch and its parameters or between the parameters in one switch.*

*For a list of all command-line switches for Microsoft Windows Installer, see the Microsoft website.*

### <span id="page-27-3"></span><span id="page-27-0"></span>**Step 1: Specify the executable file**

The first item to specify in the command line is the executable file for the software: **Setup.exe**. Therefore, the basic component of every command line is as follows:

### **Setup.exe**

All command lines in this guide are designed to run the **Setup.exe** file from its source directory on a typical server image. Your deployment scenario may require you to specify a path to a specific **Setup.exe** file for example, if you have created multiple server images (as outlined on [page 21](#page-23-1)). The syntax for specifying a path is as follows:

### *\\server\path\***Setup.exe**

If your path contains spaces, you must place quotation marks around it:

**"***\\server\path\***Setup.exe"**

### <span id="page-27-2"></span><span id="page-27-1"></span>**Step 2: Define the deployment process with switches**

To define the deployment process, you can use command-line switches, which signal installation options.

The syntax for a switch consists of a forward slash ( **/** ) immediately followed by a character or string — for example, **/q** or **/quiet**. Typing a space on both sides of a switch separates that switch from other command-line elements. You can use one or more switches in a single command line, but be sure to separate them with spaces as you would do for any other command-line element.

Some switches have *parameters*, which let you tweak the settings. In fact, some switches let you use multiple parameters for the same switch. If you do not specify any parameters, the switch uses its default settings.

To use a parameter, simply type the parameter immediately after the switch. Do not type a space between a switch and its parameters or between the parameters in one switch.

To customize a command line for installing the software, ask yourself the following questions:

- • [How much of the setup interface do I want users to see?](#page-28-2)
- Do I want to create an installation log?

For a complete list of command-line switches available for the software, [see "What are the available command-line switches?" on page 42.](#page-44-1)

## Corel<sup>®</sup> **painter**<sup>12</sup>

Deployment Guide Chapter 4: Installing with command lines 25

*After installation with the* **/q** *switch, it is normal for the licensing agreement to appear the first time that users run the application on their workstations.*

*user's temporary folder. You can use the* **/quiet**

*Errors are logged to the default*

*switch as an alternative to* 

**/q***n.*

**/q***b.*

*You can use the* **/passive** *switch as an alternative to* 

*The* **/q** *switch can be used to create a server image, but only if you proceed with extreme caution.*

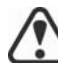

*When citing the path, do not use an ending backslash (* **\** *).*

### <span id="page-28-2"></span><span id="page-28-1"></span>*How much of the setup interface do I want users to see?*

<span id="page-28-3"></span>The **/q** switch can be used to restrict the amount of the user interface that appears during installation. You can use the switch to prevent users from entering their own registration information, to help enforce specific installation options, or even to perform *silent installations*, in which no user interface is visible during the setup.

The **/q** switch can be used in conjunction with one of the following parameters:

- *n* The user does not see the user interface during installation. Errors are recorded in a log file. (For more information, see "Do I want to create an installation log?" on page 26.) This is the default parameter.
- *b* The user sees only a progress bar and a **Cancel** button. If the user pushes the **Cancel** button, the installation is rolled back.
- *b!* The user sees only a progress bar and cannot cancel the installation.
- *b+* The user sees only a progress bar and a **Cancel** button. If the user pushes the **Cancel** button, the installation is immediately rolled back. (The user is not prompted to confirm the cancellation request.)
- $r$  The user sees a progress bar, along with a page containing information about the installation. The user can choose to cancel the installation.
- *f* The user sees the full user interface.

Here is a sample command line that suppresses the user interface during installation and records any errors in a log file:

**Setup.exe /q***n*

or

### **Setup.exe /quiet**

Although you can use the **/q** switch to create a server image, you must proceed with extreme caution to avoid suppressing any registration prompts for the software. In this scenario, you can preset the destination of the installation files by including the public property **TARGETDIR="***<path>***"** in your command line. For information on creating a server image, see [Chapter 3](#page-21-5).

### <span id="page-28-0"></span>*Do I want to create an installation log?*

Use the **/l** switch if you want to log general information about the installation to a log file with the specified path and filename. If you do not specify a path and filename, the log file is created in the current user's temporary ("**Temp**") folder.

## Corel<sup>®</sup> **painter**<sup>12</sup>

*Quotation marks ensure that the path is read as a single unit, particularly if it contains spaces.*

*You can use the* **/log** *switch as an alternative to* **/l***\*.*

The parameters available for the **/l** switch are as follows:

- *i* logs status messages
- *w* logs nonfatal warnings
- *e* logs all error messages
- *a* logs initiated actions
- *r* logs action-specific records
- *u* logs user requests
- *m* logs error messages about out-of-memory warnings or fatal exits
- *o* logs error messages resulting from insufficient hard disk space during installation to a server
- *p* logs terminal properties
- *v* logs very detailed information
- *\** applies all parameters except *v* and *x*, recording all information in a single log file

The default parameters for the **/l** switch are *iwearmo*. Here is a sample command line that uses the **/l** switch with its default parameters:

#### **Setup.exe /l**

If you want to specify a path for the log file, you must type a space after the **/l** switch followed by the path in quotation marks:

#### **Setup.exe /l "<***path***>"**

The following sample command line uses the default parameters of the **/l** switch to log installation information to the file **C:\install.txt** during installation:

**Setup.exe /l "C:\install.txt"**

You can use the **/q** and **/1** switches together. The following sample command line uses the **/q** switch to suppress the user interface during installation and record errors in the log file specified by the **/l** switch:

**Setup.exe /q***n* **/l "C:\Logs\My\_Log.txt"**

### <span id="page-29-1"></span><span id="page-29-0"></span>**Step 3: Refine the installation with public properties**

Finally, to refine the installation of the software on the workstations, you can use public properties — command-line elements that are shared outside the application. When you deploy software by using command lines, you can use public properties to set the values of various installation properties (such as the information found in the **Customer information** and **Choose destination location** dialog boxes).

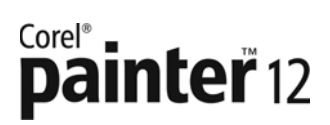

*Be sure to use spaces to separate public properties from other command-line elements (including other public properties).*

*Use quotation marks around any value that contains spaces to ensure it is "read" as a single unit.*

*Additional information on the use of public properties is available from the MSDN developer program.*

Public properties are case-sensitive; they must be typed in capital letters, and they cannot contain spaces. To use a public property in a command line, you must type the name of the public property in capital letters, followed directly by an equals sign ( **=** ), followed directly by the desired value.

Values are also case-sensitive, but they can contain both uppercase and lowercase letters. A value can be a text string (such as a feature name) or a number. It's a good idea to use quotation marks around a value so that it is "read" as a single unit, particularly if that value contains spaces.

By combining public properties, you can successfully customize the installed software to accomplish various tasks.

- • [How do I apply MST files?](#page-30-1)
- How do I specify customer information?
- • [How do I customize the destination of the installation files?](#page-31-2)
- How do I specify whether to allow automatic updates?
- How do I specify whether to reboot after installation?

For an at-a-glance list of all available public properties, see ["What are](#page-45-1)  [the available public properties?" on page 43.](#page-45-1)

### <span id="page-30-1"></span><span id="page-30-0"></span>*How do I apply MST files?*

If you have used a third-party product to create a Microsoft transformation (MST) file for customizing the software (see ["What are](#page-18-4)  [MST files?" on page 16](#page-18-4)), you must refer to the MST file from within your command line. First, store the MST file on the server image. Then, build a command line that pairs the **TRANSFORMS** property with that MST file, as demonstrated by the following syntax (where *<MST>* is the filename of the MST file):

#### **Setup.exe TRANSFORMS="***<MST>***"**

If the MST file is not in the same folder as **Setup.exe**, *<MST>* must specify the full path and filename of the MST file.

By default, the MST file is applied to the **Setup.msi** file for the setup [\(see "What is Setup.msi?" on page 14](#page-16-3)).

If you have trouble applying your MST file, do the following:

- Check the syntax of your command line, particularly the path to the MST file.
- Check your permissions.
- Make sure that the MST file was created correctly.
- Check the associated MSI files.

For additional help with MST files, contact Corel Support Services [\(www.corel.com/support\)](http://www.corel.com/support); please note that charges will apply.

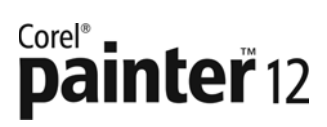

Deployment Guide Chapter 4: Installing with command lines 28

*You cannot use the*  **INSTALLDIR** *property when creating a server image.*

*When citing the path, do not use an ending backslash (* **\** *).*

*Allowing automatic updates for workstations that do not have access to the Internet is not recommended.*

### <span id="page-31-1"></span>*How do I specify customer information?*

To install the software, you must provide the setup with customer information. You can use any of the following public properties to input this information into the **Customer information** dialog box:

- **USERNAME="***<user name>***"** specifies the user name
- **SERIALNUMBER="***<serial number>***"** specifies the serial number

### <span id="page-31-2"></span><span id="page-31-0"></span>*How do I customize the destination of the installation files?*

When deploying software from the server image to the workstations, you can set the destination of the installation files (as in the **Choose destination location** dialog box) by using the following public property:

**• INSTALLDIR="***<path>***"**

For best results, do not end the path with a backslash ( **\** ).

### <span id="page-31-3"></span>*How do I specify whether to allow automatic updates?*

The property for controlling whether to allow for automatic updates (and in-product messaging) on the workstations is

**ALLOW\_PRODUCTUPDATES**. You can use this property only when creating the server image.

To enable automatic updates (and in-product messaging), specify **ALLOW\_PRODUCTUPDATES=1**, as in the following example:

**Setup.exe ALLOW\_PRODUCTUPDATES=1**

To turn off automatic updates, specify either

**ALLOW\_PRODUCTUPDATES=0** or nothing at all. (Remember: By default, automatic updates are not enabled for workstations installed from a server image.)

For additional information on updating the software, see ["How do I](#page-38-2)  [update the software?" on page 36](#page-38-2).

### <span id="page-31-4"></span>*How do I specify whether to reboot after installation?*

The **REBOOT** property allows you to specify whether users are prompted to reboot after installation. The **REBOOT** property is used with one of the following values:

- **Force** (or **F**) always prompts for a reboot after installation. If the user interface has been suppressed, then the computer is automatically rebooted after installation.
- **Suppress** (or **S**)— reboots automatically after installation. If a reboot is required during installation, the user is prompted to reboot unless the user interface has been suppressed (in which case, the computer is automatically rebooted).
- **ReallySuppress** (or **R**)— suppresses all reboots and all reboot prompts, both during and after installation

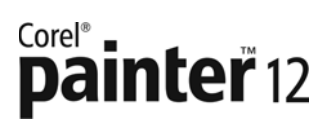

You can also use the following switches as alternatives to the **REBOOT** public property:

- **/forcerestart** same as **REBOOT=Force**
- **/promptrestart** same as **REBOOT=Suppress**
- **/norestart** same as **REBOOT=ReallySuppress**

### <span id="page-32-1"></span><span id="page-32-0"></span>**How do I run my command line?**

As you can imagine, your final command line could end up looking quite complex.

So, now that you know how to assemble command lines, how do you use them to deploy the software to the workstations? Some network administrators choose to create a "batch file" that runs the command line. However, for best results, it is recommended that you use your command line to either pull (see [Chapter 5\)](#page-33-3) or push (see [Chapter 6](#page-35-2)) the software to the workstations.

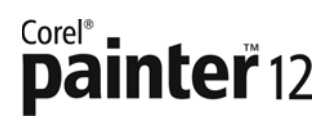

# <span id="page-33-4"></span><span id="page-33-3"></span><span id="page-33-1"></span><span id="page-33-0"></span>**Chapter 5 Pulling the software to the workstations**

*After deploying the software to the workstations, you can, at any time, repair the installations (to install missing files, shortcuts, and registry entries, or to replace corrupted items). For more information, see [Chapter 7.](#page-36-4)*

*Before you begin deploying the software, verify the minimum requirements and user-access rights of the workstations. For workgroupbased (rather than domain-based) networks, it is also highly recommended that you map the workstations to the server image, configure the workstations to log in to the server location at startup, and upgrade to the latest version of Microsoft Windows Installer on all workstations.*

After you create a server image of Corel Painter 12 that meets the needs of your organization (see [Chapter 3\)](#page-21-5), you are ready to deploy the software to the workstations.

This chapter shows you how to empower users to install (or "pull") the software to their own workstations. For information on using third-party technologies to "push" the software to the workstations on the users' behalf, see [Chapter 6](#page-35-2).

This chapter answers the following questions:

- • [How can I best prepare for pull installation?](#page-33-2)
- • [How do users pull the software?](#page-34-0)

### <span id="page-33-5"></span><span id="page-33-2"></span>**How can I best prepare for pull installation?**

Before users can pull the software to their workstations, you must do the following:

- Make sure that each workstation meets the minimum requirements for the software (see [page 12\)](#page-14-3).
- Make sure that each workstation user has administrator-level access to the workstation and read-only access to the server image (see [page 12\)](#page-14-4).
- Properly configure any Group Policy Objects that you want to use to deploy the software (see [page 47\)](#page-49-1).

In addition, it is highly recommended that workstation users map to the server image and set their workstations to log in to that server location at startup. Performing this step ensures that users are always connected to the server image.

It is also recommended that you verify that all workstations are running the latest version of Microsoft Windows Installer.

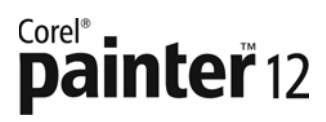

*The following procedure describes how to pull a default installation to a workstation.*

*The setup cancels if you do not accept the terms in the license agreement.*

### <span id="page-34-1"></span><span id="page-34-0"></span>**How do users pull the software?**

Users pull the software to their workstations by initiating the setup for the server image.

The degree of user interaction required by the setup depends on how you've customized the server image and the deployment process. The following procedure describes how to pull a default installation to a workstation.

### **To pull Corel Painter 12 to a workstation**

- **1** Browse to the location of the server image.
- **2** Double-click **Setup.exe**.

If the **Minimum system requirements** dialog box appears, click **Continue** to confirm that you are aware of the recommended minimum system requirements for the product.

- **3** Read the license agreement in its entirety. To agree to its terms and continue the installation, enable the **I accept the terms in the license agreement** check box, and click **Next**.
- **4** Type your user name, and click **Next**.
- **5** Specify where to install the software. To change the default location, click **Change** and browse to the desired location. The destination path is limited to 90 characters.

**6** Disable the **Product updates** check box if you do not want the

- software to detect and download product updates and service packs.
- **7** Click I**nstall now** to begin copying the files to the workstation.

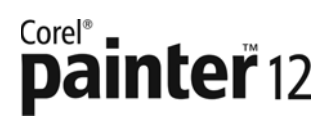

# <span id="page-35-3"></span><span id="page-35-2"></span><span id="page-35-1"></span><span id="page-35-0"></span>**Chapter 6 Pushing the software to the workstations**

*For best results with installing the software, see ["How can I](#page-33-5)  [best prepare for pull installation?" on](#page-33-5)  [page 31](#page-33-5)*

*For complete information on using a third-party push technology, please refer to the manufacturer's documentation.*

For best results in deploying Corel Painter 12 to your workstations, it is recommended that you have the users themselves install (or "pull") the software (as explained in [Chapter 5\)](#page-33-3).

However, it is possible to "push" the software from the server image to the workstations. To do this, you use a command line (see [Chapter 4](#page-26-3)) in conjunction with one of the following:

- **a batch file** a text file that can be scripted to run commands automatically. For help with using batch files, please see the Microsoft website.
- **a Group Policy Object (or "GPO")** an item, stored in a central network location, that defines how the workstations are configured. For basic help with using GPOs, see ["Can I deploy the software by](#page-49-1)  [using a Group Policy Object?" on page 47;](#page-49-1) for complete help, please refer to your Group Policy Software Development Kit.
- **a push technology** a third-party tool that is specially designed for installing software automatically. For detailed help with using a third-party push technology, please refer to the manufacturer's documentation.

For many administrators, using a third-party push technology is the preferred push method.

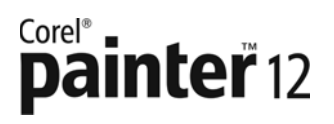

# <span id="page-36-5"></span><span id="page-36-4"></span><span id="page-36-1"></span><span id="page-36-0"></span>**Chapter 7 Maintaining the software**

*Some procedures in this chapter require the use of command lines. For detailed information on using command lines, see [Chapter 4](#page-26-3).*

To keep your network running in top shape, it's important to know how to repair and update your workstation installations of Corel Painter 12.

When you need to upgrade to the next version of the software, you must know how to cleanly remove the previous version from the network.

This chapter answers the following questions:

- • [How do I repair the software?](#page-36-2)
- How do I update the software?
- • [How do I remove the software?](#page-41-0)

Some procedures in this chapter require the use of command lines. For detailed information on using command lines, see [Chapter 4](#page-26-3).

### <span id="page-36-6"></span><span id="page-36-2"></span>**How do I repair the software?**

Repairing Corel Painter 12 lets you install missing files, shortcuts, and registry entries, or replace corrupted items. You can repair a single installation of the software by using the Windows Control Panel for the workstation, or you can repair multiple installations simultaneously by using a command line.

### <span id="page-36-7"></span><span id="page-36-3"></span>**How do I repair the software by using the Windows Control Panel?**

You can use the Windows Control Panel to repair a single workstation installation of Corel Painter 12.

### **To repair the software by using the Windows Control Panel**

- 1 On the workstation, click **Start**  $\triangleright$  Control Panel on the Windows taskbar.
- **2** Do one of the following:
	- In Windows 7 and Windows Vista, click **Programs | Uninstall a program** (or click **Programs and features** if you are using the Classic view of the Control Panel).
	- In Windows XP, double-click **Add or remove programs**.

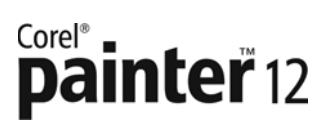

*You cannot use the* **/f** *switch together with the*  **REINSTALL** *or* **REINSTALLMODE** *public properties — or with any other public property.*

*The default parameters for the*  **/f** *switch are oums.*

*Do not use the* **v** *parameter for the first installation of an application.*

*The default conditions for the*  **REINSTALLMODE** *public property are oums.*

- **3** Choose **Corel Painter 12** from the list, and then click **Uninstall/ Change** (for Windows 7 or Windows Vista) or **Change/Remove** (for Windows XP).
- **4** Enable the **Repair** option, and then click **Repair**.
- **5** Follow the instructions that appear.

### <span id="page-37-2"></span><span id="page-37-0"></span>**How do I repair the software by using a command line?**

You can use a command line to repair multiple workstation installations of Corel Painter 12 simultaneously.

For more information on using command lines, see [Chapter 4.](#page-26-3)

### <span id="page-37-1"></span>*What is the command-line syntax for repairing the software?*

To repair multiple workstation installations of the software by using the server image, you can build a command line that combines the **Setup.exe** file with either the **/f** switch or the **REINSTALL** and **REINSTALLMODE** public properties.

The **/f** switch uses the following command-line syntax:

### **Setup.exe /f**

The **/f** switch can be customized with the following parameters:

- *p* reinstalls any missing files
- *o* reinstalls any missing files, as well as any files for which an older version is installed
- *e* reinstalls any missing files, as well as any files for which an equal or older version is installed
- *d* reinstalls any missing files, as well as any files for which a different version is installed
- *a* reinstalls all files
- *u* rewrites all required user-specific registry entries (that is, the **HKEY\_CURRENT\_USER** and **HKEY\_USERS** keys)
- $m$  rewrites all required computer-specific registry entries (that is, the **HKEY\_LOCAL\_MACHINE** and **HKEY\_CLASSES\_ROOT** keys)
- *s* overwrites all existing shortcuts
- *v* runs from the source files and re-caches the local package

If you want greater control over how the software is repaired, you can use the following public properties instead of the **/f** switch:

- **REINSTALL=ALL** reinstalls all application features
- **REINSTALLMODE=***<condition>* specifies the type of reinstallation to perform. It is recommended that you use this property in conjunction with **REINSTALL**. The conditions for this property are the same as the parameters for the **/f** switch.

## Corel<sup>®</sup> **painter**<sup>12</sup>

*In this guide, "Patch.exe" refers to the name of the executable file for the patch, although the actual filename varies with each patch.*

*Installing the update feature to workstations that run features from the network, or that do not have access to the Internet, is not recommended.*

Corel<sup>®</sup> **painter**<sup>12</sup> The command-line syntax for these public properties is as follows:

#### **Setup.exe REINSTALL=ALL REINSTALLMODE=***<condition>*

The following sample command line automatically reinstalls all features. The use of the **/q***b* switch displays only a progress bar and a **Cancel** button, and the use of the **/l***e* switch logs all error messages to **C:\Logs\repair.txt**.

**Setup.exe REINSTALL=ALL /q***b* **/l***e* **"C:\Logs\repair.txt"**

The following sample command line specifies that the reinstallation run from the source files and re-cache the local package, reinstall missing and outdated files, rewrite all required user-specific and computerspecific registry entries, and overwrite all existing shortcuts. The use of the **/q***b* switch displays only a progress bar and a **Cancel** button, and the use of the **/l***e* switch logs all error messages to **C:\Logs\repair.txt**.

**Setup.exe REINSTALL=ALL REINSTALLMODE=***voums* **/q***b* **/l***e* **"C:\Logs\repair.txt"**

### <span id="page-38-2"></span><span id="page-38-0"></span>**How do I update the software?**

Corel periodically releases Microsoft patch (MSP) files, or "patches," for its products. Installing patches helps keep the software up-to-date.

A service pack is typically an executable file that combines multiple patches to make a major update to the software. One MSP file is included for each MSI file ([see "What is Setup.msi?" on page 14\)](#page-16-3) to be updated.

In this guide, "**Patch.exe**" refers to the name of the executable file for the patch, although the actual filename varies with each patch.

### <span id="page-38-3"></span><span id="page-38-1"></span>**How do I locate available patches?**

Many network administrators keep their software up-to-date by monitoring the website for Corel Support Services [\(www.corel.com/support\)](http://www.corel.com/support). When a patch is made available, these administrators download it and carry out the patching process themselves (as documented in ["How do I apply patches?" on page 37\)](#page-39-0).

If you prefer, Corel Painter 12 can be configured to use an automaticupdate feature to detect when patches are available; however, you must enable this update feature on the server image if you want to make it available on the workstations that install from that server image. For information on using a command line to customize whether the update feature is made available to workstations, see ["How do I specify whether](#page-31-3)  [to allow automatic updates?" on page 29.](#page-31-3)

*Be sure to download the patch to an accessible location on the server.*

*The Readme file for the patch explains which features require updating.*

*If no target location is specified, the patch files are extracted to the Temp folder.*

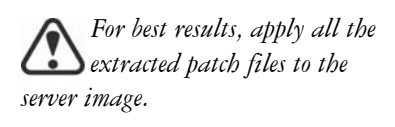

### <span id="page-39-1"></span><span id="page-39-0"></span>**How do I apply patches?**

After locating and downloading a patch, you can apply it to the server image and then use the new server image to deploy the updated software to the workstations.

To apply patches, you use command lines. For more information on command lines, see [Chapter 4](#page-26-3).

From within the command line, you can access the basic help for the patching process by using the following syntax:

### **Patch.exe /?**

However, detailed instructions follow.

### <span id="page-39-2"></span>*How do I apply a patch to the server image?*

You can apply the patch directly to the server image, or you can control the patching process by extracting the patch files before applying them.

To apply the patch directly to the server image, use a command line that includes the executable file for the patch and the **/a** switch. Follow the instructions given in ["To create a server image" on page 21](#page-23-2), but change **Setup.exe** to the filename for the patch:

### **Patch.exe /a**

If desired, you can include the path to the server image:

**Patch.exe /a "***<path to server image>***"**

To control the process of patching the server image, you can extract the patch files before applying them. To extract the patch files to a target location, use the following command-line syntax:

### **Patch.exe /extract\_all "***<path to target location>***"**

To apply the extracted patch files to the server image, use the following command-line syntax:

### **Setup.exe /a**

If desired, you can include the path to the server image:

**Setup.exe /a "***<path to server image>***"**

You can also include an  $/1$  switch (see [page 26](#page-28-0)) if you want to create an installation log.

If you choose to extract the patch files, it is important that you apply all of them to the server image. Applying only some of the patch files may cause the deployed software to function incorrectly.

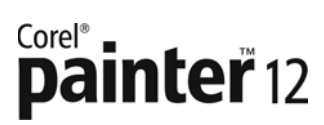

*Setting the* **REINSTALL** *public property to* **ALL** *ensures that all features are updated.*

*For applying a patch to the workstations, the recommended set of conditions for the*  **REINSTALLMODE** *public property is vdm.*

#### <span id="page-40-1"></span>*How do I deploy a patched server image to the workstations?*

After applying the patch to the server image, you are ready to deploy the patched server image to the workstations.

To update the workstations, use the following command-line syntax:

#### **Setup.exe REINSTALL=ALL**

You can include a **/q** switch ([see "How much of the setup interface do I](#page-28-1)  [want users to see?" on page 26](#page-28-1)) if you want to control how much of the user interface is displayed.

You can include an  $/1$  switch (see [page 26\)](#page-28-0) if you want to create an installation log.

You can include the REINSTALLMODE public property (see "What is the command-line syntax for repairing the software?" on page 35) if you want to specify one or more reinstallation conditions. The default conditions for the **REINSTALLMODE** property — *oums* — are used if the property is not explicitly stated in the command line, or if no conditions are specified for it.

Finally, you can include the **REBOOT** public property (see [page 29](#page-31-4)) if you want to specify whether to reboot the workstation after applying the patch to it.

The following sample command line patches the workstations, logging all error messages to **C:\Install Log\Patch Service Pack.txt**:

**Setup.exe /l***e* **"C:\Install Log\Patch Service Pack.txt" REINSTALL=ALL REINSTALLMODE=***vdm*

The following sample command line patches the workstations, displaying no user interface:

#### **Setup.exe /q***n* **REINSTALL=ALL REINSTALLMODE=***vdm*

The following sample command line patches the workstations, displaying only a progress bar and a **Cancel** button:

#### **Setup.exe /q***b* **REINSTALL=ALL REINSTALLMODE=***vdm*

The following sample command line patches the workstations, suppressing their reboot:

**Setup.exe REINSTALL=ALL REINSTALLMODE=***vdm* **REBOOT=ReallySuppress**

#### <span id="page-40-0"></span>*How do I silently apply and deploy a patch?*

If desired, you can silently apply the patch to the server image and silently deploy it to the workstations by using the following command line:

**Patch.exe /s**

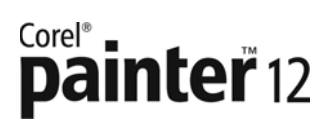

 *If you experience any problems during uninstallation, avoid removing user files.*

*This procedure also applies to removing an installation from a terminal server.*

However, for best results, it is recommended that you apply and deploy the patch yourself, as previously described.

### <span id="page-41-2"></span><span id="page-41-0"></span>**How do I remove the software?**

You can remove Corel Painter 12 from your network. Cleanly uninstalling the software is crucial when the time comes to upgrade to the next version of the product.

You can remove a single installation of the software by using the Windows Control Panel for the workstation, or you can remove multiple installations simultaneously by using a command line.

### <span id="page-41-4"></span>*How do I remove a server image of the software?*

There is no application or functionality for automatically removing or uninstalling a server image of the software. You must manually delete the server image.

Before doing this, we recommend that you remove all network-based workstation installations and make sure that the applications to be removed — and their associated files — are not currently in use. Also, if you are using Windows Terminal Server, make sure that all users are logged off.

After the software image has been removed from the server, the only way to get it back is to re-create it by following the procedures for creating a server image (as explained in [Chapter 3\)](#page-21-5).

### <span id="page-41-3"></span><span id="page-41-1"></span>**How do I remove the software by using the Windows Control Panel?**

You can use the Windows Control Panel to remove a single workstation installation of Corel Painter 12.

### **To remove the software by using the Windows Control Panel**

- 1 On the workstation, click **Start**  $\triangleright$  Control Panel on the Windows taskbar.
- **2** Do one of the following:
	- In Windows 7 and Windows Vista, click **Programs | Uninstall a program** (or click **Programs and features** if you are using the Classic view of the Control Panel).
	- In Windows XP, double-click **Add or remove programs**.
- **3** Choose **Corel Painter 12** from the list, and then click **Uninstall/ Change** (for Windows 7 or Windows Vista) or **Change/Remove** (for Windows XP).

## Corel<sup>®</sup> **painter**<sup>12</sup>

- **4** Enable the **Remove** option.
- **5** By default, the **Remove user files** check box is enabled. If you do not want to remove user files (such as presets, user-created fills, and customized files), disable this check box.
- **6** Click **Remove**.

### <span id="page-42-1"></span><span id="page-42-0"></span>**How do I remove the software by using a command line?**

You can use a command line to remove multiple workstation installations of Corel Painter 12 simultaneously. You can use either the **/ x** switch or the **/uninstall** switch in this command line, as follows:

```
Setup.exe /x
```
or

**Setup.exe /uninstall**

The **/x** switch and the **/uninstall** switch perform a silent removal of all software associated with Corel Painter 12.

If you want to customize the removal of the software, you cannot use the **/x** switch or the **/uninstall** switch. Instead, you must use the following public properties:

- **REMOVE=ALL** removes all features
- **REMOVEUSERFILES=***<value>* specifies whether to remove user files. A value of **0** does not remove user files, while a value of **1** does remove them.

If you want, you can further refine the custom removal with the **/q** switch (to suppress the user interface) and the **/l** switch (to create an installation log).

The following sample command line removes workstation installations and all user files, displays a progress bar and information about the installation, and logs all error messages to **C:\Install Log\uninstall.txt**:

**Setup.exe REMOVE=ALL REMOVEUSERFILES=1 /q***r* **/l***e* **"C:\Install Log\uninstall.txt"**

For more information on using command lines, see [Chapter 4.](#page-26-3)

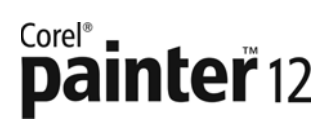

# <span id="page-43-5"></span><span id="page-43-3"></span><span id="page-43-1"></span><span id="page-43-0"></span>**Appendix A Quick-reference topics**

*For information on deploying the Mac OS version of Corel Painter 12, [see "Can I deploy](#page-48-4)  [the software in a Mac OS](#page-48-4)  [environment?" on page 46.](#page-48-4)*

*Your command line must specify whether to create a 32-bit or 64-bit server image.*

This appendix provides a synopsis of the following deployment topics:

- • [What is the process for deploying the software?](#page-43-2)
- What are the available command-line switches?
- • [What are the available public properties?](#page-45-0)

### <span id="page-43-4"></span><span id="page-43-2"></span>**What is the process for deploying the software?**

Here's an at-a-glance review of the deployment process for Corel Painter 12:

- **1** Read the specifications and Readme file for the product, to make sure that your server and workstations are eligible for the software. For information, see [Chapter 2](#page-13-3).
- **2** Create a server image of the software by using the **Setup.exe** file, and then customize the server image if desired. This step is **mandatory** if you want to maintain all workstation installations from a central location.

For information, see [Chapter 3](#page-21-5).

- **3** Finalize the server image by doing the following:
	- Verify the security settings for the server. For information, see [page 23.](#page-25-3)
	- Configure any necessary registry settings for the server image. For information, see [page 23](#page-25-2).
	- Check for software updates, and apply them to the server image as necessary. For information, see [page 36.](#page-38-2)
- **4** Deploy the software from the server image to the workstations by using a command line (see [Chapter 4\)](#page-26-3) to provide either a pullinstallation scenario (see [Chapter 5](#page-33-3)) or a push-installation scenario (see [Chapter 6](#page-35-2)).
- **5** Repair and update the installed software, as needed. For information, see [Chapter 7](#page-36-4).
- **6** When a new version of the software is released, prepare for the upgrade by removing all existing installations of the software. For information, see [page 39.](#page-41-2)

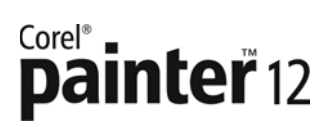

Deployment Guide Appendix A: Quick-reference topics 41

*For a list of all command-line switches for Microsoft Windows Installer, please see the Microsoft website.*

## <span id="page-44-1"></span><span id="page-44-0"></span>**What are the available command-line switches?**

The following table lists the command-line switches that are compatible with Corel Painter 12.

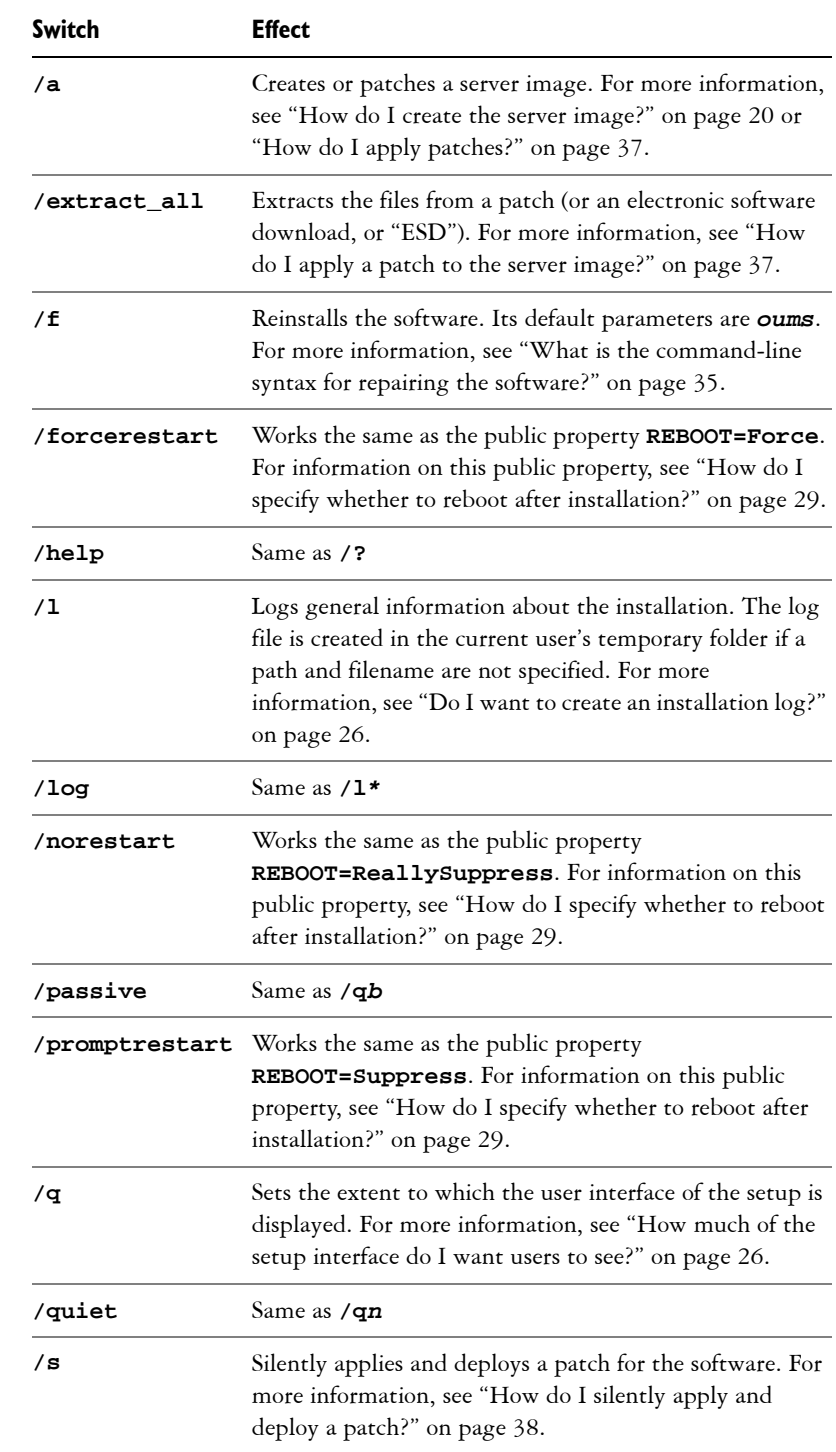

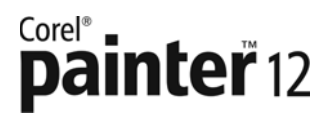

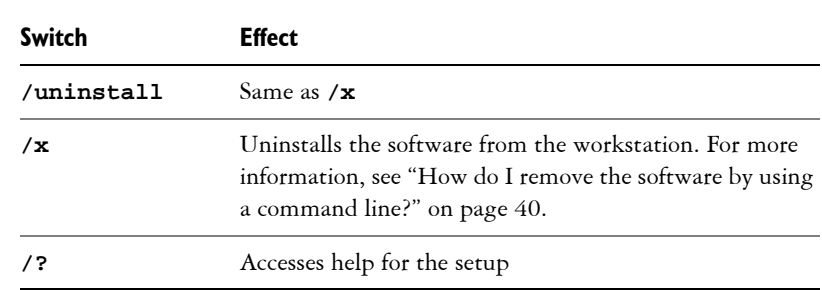

Remember that you must separate switches from other command-line elements with a space, but you must not separate a switch from its parameters. For information on assembling command lines, see [Chapter 4.](#page-26-3)

## <span id="page-45-1"></span><span id="page-45-0"></span>**What are the available public properties?**

The following table lists the public properties that are compatible with Corel Painter 12.

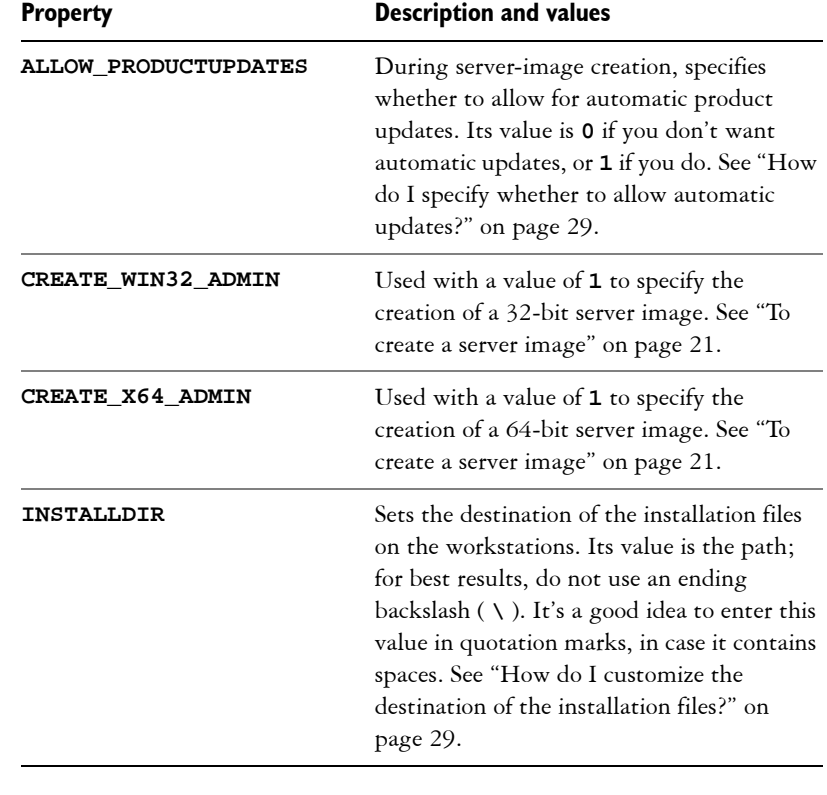

*For detailed instructions on using command-line switches, including the parameters that are available for each switch, see ["Step 2:](#page-27-2)  [Define the deployment process with](#page-27-2)  [switches" on page 25.](#page-27-2)*

*For a list of all public properties for Microsoft Windows Installer, please see the Microsoft website.*

*Any public properties that are visible from within the setup but not listed in this table are internal to the setup and cannot be accessed through a command line.*

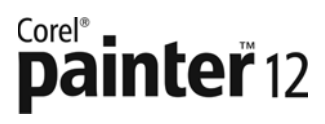

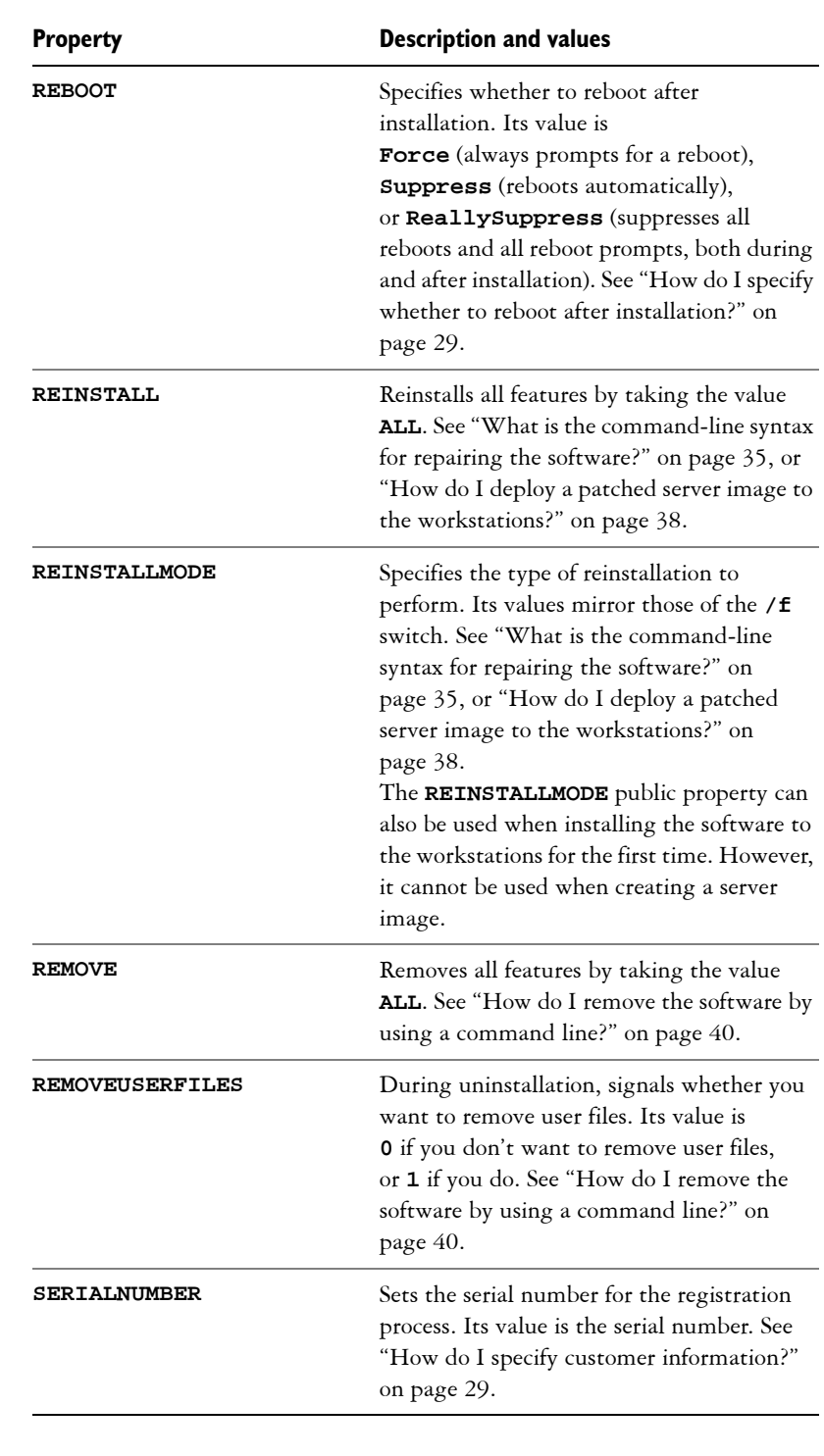

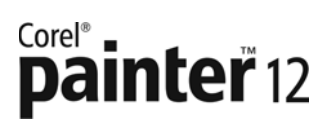

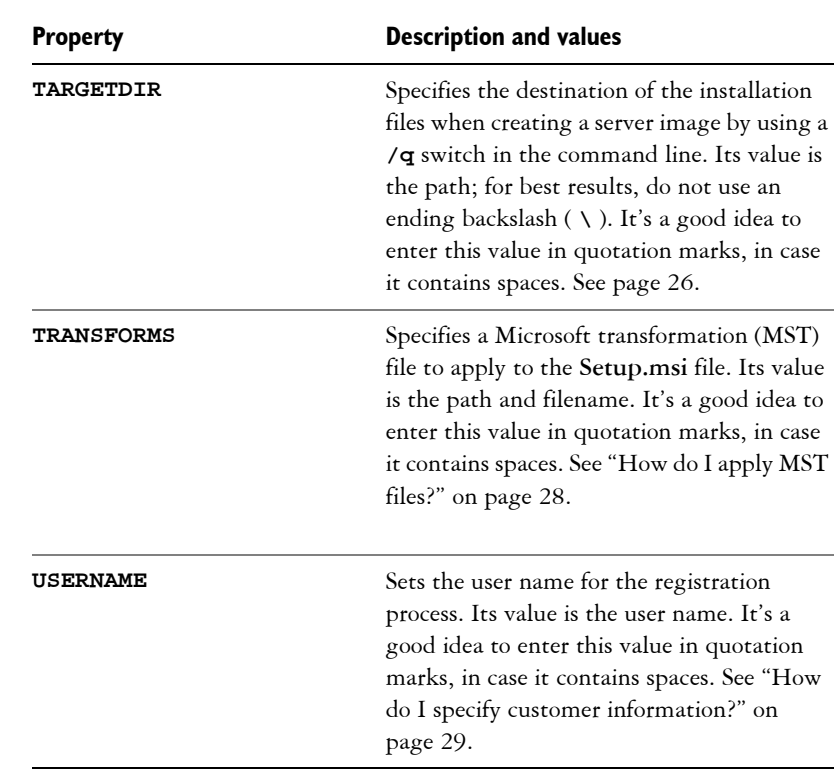

Remember that the correct syntax for a public property is the following:

### *<public property>***=***<value>*

Because spaces are used to separate command-line elements from each other, you must enter the value in quotation marks if it contains spaces. For information on assembling command lines, see [Chapter 4.](#page-26-3)

*For detailed instructions on using public properties, see ["Step 3: Refine the installation with](#page-29-1)  [public properties" on page 27.](#page-29-1)*

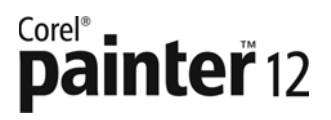

# <span id="page-48-6"></span><span id="page-48-5"></span><span id="page-48-1"></span><span id="page-48-0"></span>**Appendix B Frequently asked questions**

*If you need help with Windows Installer, refer to your Windows Installer Software Development Kit.*

This appendix answers some of the most frequently asked questions about Corel Painter 12:

- • [Can I deploy the software in a Windows 7 environment?](#page-48-2)
- • [Can I deploy the software in a Mac OS environment?](#page-48-3)
- • [Can I deploy the software by using a Group Policy Object?](#page-49-0)
- Can I deploy the software with a single registration?
- • [Can I create multiple server images?](#page-50-1)
- • [Can I make the extra content on the DVD available to workstation](#page-50-2)  [users?](#page-50-2)

## <span id="page-48-7"></span><span id="page-48-2"></span>**Can I deploy the software in a Windows 7 environment?**

Yes! Corel Painter 12 is compatible with the Windows 7 operating system.

To create a server image on a Windows 7 network that contains a mix of workgroups and domains, you must have appropriate permissions.

## <span id="page-48-4"></span><span id="page-48-3"></span>**Can I deploy the software in a Mac OS environment?**

Yes! Corel Painter 12 can be installed on Mac OS workstations that meet the following minimum system requirements:

- Operating system with the latest revision: Mac OS X 10.5 or 10.6
- Intel® Core™ Duo processor
- 1 GB of RAM
- 300 MB of hard-disk space for installation of program files
- Mouse or tablet
- $1200 \times 800$  (or greater) screen resolution

### *How do I install and maintain the Mac OS version of the software?*

The Corel Painter 12 setup for Mac OS supports the following command-line syntax for installing the software to the Mac OS X workstations on your network:

- **\$ PACKAGE\_PATH="***<path to installation package>***"**
- **\$ installer -pkg "\$PACKAGE\_PATH" -target /**

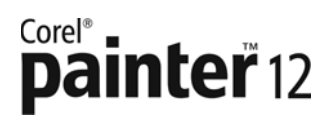

To simplify the process of making Corel Painter 12 available to the network, you can use the tools that are included with the Mac OS X Server operating system. For example, you can use the NetBoot service to manage Corel Painter 12 from a server image, or you can use the NetInstall utility to install and maintain Corel Painter 12 on the workstations. For detailed information on deploying software to a Mac OS X network, please visit the manufacturer's website for Mac OS X Server.

#### *How do I register the Mac OS version of the software?*

The installation package for Corel Painter 12 supports the following command-line syntax, which you can use to register the software after it is installed:

- **\$ PACKAGE\_PATH="***<path to installation package>***"**
- **\$ SERIAL\_NUMBER=***<serial number>*

**\$ "\$PACKAGE\_PATH/Contents/Plugins/Registration.bundle/ Contents/MacOS/create\_dta" \$SERIAL\_NUMBER /Library/ Preferences/corelpainter.dta**

In addition, you can use the following command-line syntax to disable the registration utility for a user and prevent that user from receiving registration prompts:

**% defaults write com.corel.register PF12.count 0**

### <span id="page-49-1"></span><span id="page-49-0"></span>**Can I deploy the software by using a Group Policy Object?**

Yes, if you have the following:

- a network domain that is based on Active Directory® directory service
- domain controllers for Windows Server 2003 (or later)
- workstations that run Windows 7, Windows Vista or Windows XP Professional.

For basic information on the access rights that are required for installing the software, see [page 12.](#page-14-4)

For help with using Group Policy Objects, please refer to your Group Policy Software Development Kit.

For specific help with using Group Policy Objects to deploy Corel software, contact Corel Support Services ([www.corel.com/support\)](http://www.corel.com/support). Please note that charges will apply.

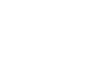

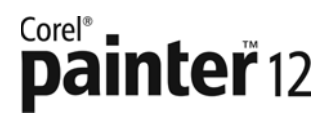

*To disable registration prompts for all users, you must use the specified syntax for each* 

*individual user.*

Deployment Guide Appendix B: Frequently asked questions **47** 

*For information on registering the software in a Mac OS environment, [see "Can I](#page-48-3)  [deploy the software in a Mac OS](#page-48-3)  [environment?" on page 46.](#page-48-3)*

*In fact, you must create multiple server images if you want to support both 32-bit and 64-bit installations of the software.*

## <span id="page-50-4"></span><span id="page-50-0"></span>**Can I deploy the software with a single registration?**

Yes. If you do not want the workstations to display a registration request, be sure to enter all the required registration information when you create the server image.

You can use a command line to suppress the user interface during the installation of the software on the workstations. This technique automatically applies the registration information that you provided for the server image. For more information on this technique, see ["How](#page-28-1)  [much of the setup interface do I want users to see?" on page 26](#page-28-1).

If your command line for deploying to the workstations uses the **/q** switch (see [page 26\)](#page-28-1), the end-user license agreement (EULA) appears the first time that Corel Painter 12 is started on a workstation. To prevent the EULA from appearing again on that workstation, a user with administrator-level rights must unlock the software by accepting the terms of the EULA.

## <span id="page-50-1"></span>**Can I create multiple server images?**

Yes. For details, [see "How do I create multiple server images?" on](#page-23-1)  [page 21.](#page-23-1)

## <span id="page-50-3"></span><span id="page-50-2"></span>**Can I make the extra content on the DVD available to workstation users?**

Yes. If your version of Corel Painter 12 includes extras (such as gradients, nozzles, patterns, stock photos, paper textures, and brushes), you can make them available to workstation users by copying them to a shared folder on the server (or at some other location on your network).

# **Glossary**

#### <span id="page-51-0"></span>*administration server*

See ["server."](#page-53-0)

#### *administrator*

The person who makes sure that all software is [deployed](#page-51-1) to the [network](#page-52-0). An administrator may be a project manager, a [network administrator,](#page-52-1) or a [deployment](#page-51-1) specialist.

### <span id="page-51-6"></span>*administrator image*

See["server image."](#page-53-2)

#### *advertisement*

A file used by Microsoft Systems Management Server to [deploy](#page-51-1) software by deploying the information stored in a [package](#page-52-2).

#### <span id="page-51-4"></span>*command line*

A textual command. A command line lets you specify settings with [switches](#page-54-0) and [parameters](#page-53-1) when you create a software [image](#page-51-2) on the [server](#page-53-0) and install an application to each [workstation](#page-54-1).

#### <span id="page-51-7"></span>*component*

See ["feature."](#page-51-3)

### <span id="page-51-1"></span>*deployment*

The systematic and strategic distribution of software to a [network.](#page-52-0)

### <span id="page-51-3"></span>*feature*

A set of files that makes up part of an installed product. For example, an application or the writing tools for a language can make up a feature. Using a [command line,](#page-51-4) you can specify how you want to install features. "Parent features" govern "child features."

### *Globally Unique Identifier (GUID)*

A 128-bit (16-byte) integer that uniquely identifies a user-interface object, so that it is highly unlikely to be duplicated.

### <span id="page-51-5"></span>*Group Policy Object (GPO)*

An item, stored in a central network location, that defines the common desktop and [network](#page-52-0) configurations used on a Windows-based [workstation](#page-54-1). Each Windows-based workstation uses Group Policy Objects to automatically update or modify local [registry](#page-53-3) settings when users log in to the network.

### <span id="page-51-2"></span>*image*

See["server image."](#page-53-2)

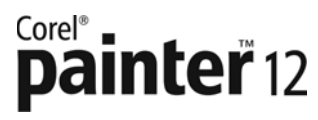

#### <span id="page-52-3"></span>*key*

The place where application-configuration information is stored in the Windows [registry.](#page-53-3) Keys are roughly analogous to records in a database.

#### *license*

The permission to install a purchased application to one [workstation](#page-54-1).

#### <span id="page-52-5"></span>*Microsoft patch (MSP) file*

A file used to update, or "patch," the software.

#### <span id="page-52-6"></span>*Microsoft transformation (MST) file*

A file that applies a group of customized settings to an installation. Some administrators choose to create their own MST files to make the [deployment](#page-51-1) process easier.

#### <span id="page-52-4"></span>*Microsoft Windows Installer (MSI) file*

A file, provided by a product, that is used to create a [server image](#page-53-2) of the product or [deploy](#page-51-1) the product to a [network.](#page-52-0) An MSI file is a database file that contains all the setup [features](#page-51-3) and all the [keys](#page-52-3) for the Windows [registry](#page-53-3) required for the product; it also defines the folders and shortcuts that must be installed for the product.

#### <span id="page-52-7"></span>*MSI file*

See ["Microsoft Windows Installer \(MSI\) file."](#page-52-4)

#### *MSI table*

The information contained within a [Microsoft Windows Installer \(MSI\) file](#page-52-4). You can edit an MSI table to customize the installation settings of the software.

#### <span id="page-52-8"></span>*MSP file*

See ["Microsoft patch \(MSP\) file."](#page-52-5)

### <span id="page-52-9"></span>*MST file*

See ["Microsoft transformation \(MST\) file."](#page-52-6)

#### <span id="page-52-0"></span>*network*

A configuration of two or more computers that are connected to each other to exchange information.

### <span id="page-52-10"></span><span id="page-52-1"></span>*network administrator*

A person who specializes in running a [network](#page-52-0) and [deploying](#page-51-1) software to it.

### *original equipment manufacturer (OEM)*

Typically, a company that bundles the software of another company with its products. The OEM editions of a software product typically include fewer features than their non-OEM editions.

### <span id="page-52-2"></span>*package*

A file used by Microsoft Systems Management Server to store the information necessary to [deploy](#page-51-1) software. Packages, also called "package definition files" or "SMS files," are deployed by using advertisements.

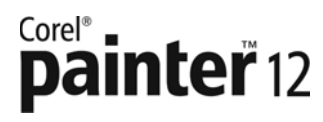

#### *package definition (SMS) file*

See ["package."](#page-52-2)

#### <span id="page-53-1"></span>*parameter*

A [command line](#page-51-4) element that can be invoked to refine the results of a [switch](#page-54-0).

### *patch*

See ["Microsoft patch \(MSP\) file."](#page-52-5)

#### *public property*

An element in a [command line](#page-51-4) that can be used to refine how the installation is carried out (for example, which [features](#page-51-3) are installed).

### <span id="page-53-5"></span>*pull installation*

A [deployment](#page-51-1) scenario that allows users to execute the software installation themselves and perhaps even choose their own installation options.

### *push installation*

A [deployment](#page-51-1) scenario that forces installation on the [workstations](#page-54-1) without requiring any user interaction. The user interface for the installation is typically suppressed. Silent [switches](#page-54-0) are often used with third-party [push technologies.](#page-53-4)

#### <span id="page-53-4"></span>*push technology*

A third-party tool that is used to initiate a [push installation](#page-53-5).

#### *Readme file*

A document, typically included with the software, that contains "release notes" or other important information about the product.

### <span id="page-53-3"></span>*registry*

The Windows repository for application settings. A registry stores information in [keys.](#page-52-3)

### <span id="page-53-0"></span>*server*

The [network](#page-52-0) computer on which you create [images](#page-51-2) of the software you want to [deploy](#page-51-1) to the [workstations](#page-54-1), and from which you manage the shared resources of the network.

#### <span id="page-53-2"></span>*server image*

A set of uncompressed application files (created from a set of compressed files on the installation disc) used to [deploy](#page-51-1) the software to the [workstations](#page-54-1).

### *service pack*

Typically, a set of [Microsoft patch \(MSP\) files](#page-52-5) used to make a major update to the software.

### *setup*

The installation wizard initiated by the **Setup.exe** file, which can be used to create a [server image](#page-53-2) of the software, prepare [workstations](#page-54-1) for installation, [deploy](#page-51-1) the software to a [network](#page-52-0), and (perhaps) maintain the software.

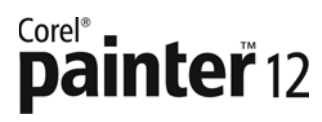

### <span id="page-54-2"></span>*silent installation*

A type of [push installation](#page-53-5) in which no user interface is shown on the workstations.

### *SMS file*

See ["package."](#page-52-2)

### <span id="page-54-0"></span>*switch*

A [command line](#page-51-4) element that can be used to customize the installation scenario (for example, how much of the user interface is visible or whether a log file is created).

### <span id="page-54-3"></span>*system policy*

See ["Group Policy Object."](#page-51-5)

### <span id="page-54-5"></span>*transform*

See ["Microsoft transformation \(MST\) file."](#page-52-6)

### <span id="page-54-4"></span>*transformation file*

See ["Microsoft transformation \(MST\) file."](#page-52-6)

### *value*

A specification for a setting, such as for a [registry](#page-53-3) [key](#page-52-3) or a public property.

### <span id="page-54-1"></span>*workstation*

A computer in the [network](#page-52-0) from which a user works.

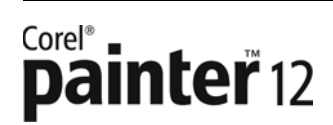

# **Index**

### <span id="page-55-0"></span>**A**

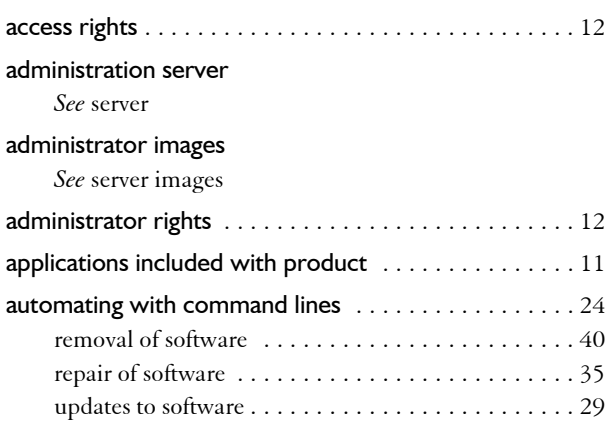

### **C**

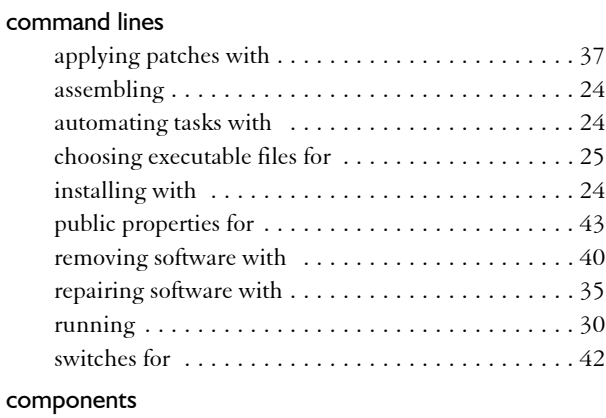

*[See](#page-51-7)* features

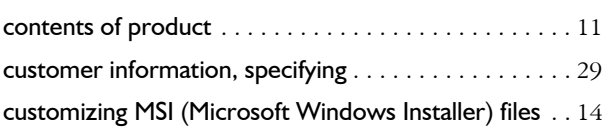

### **D**

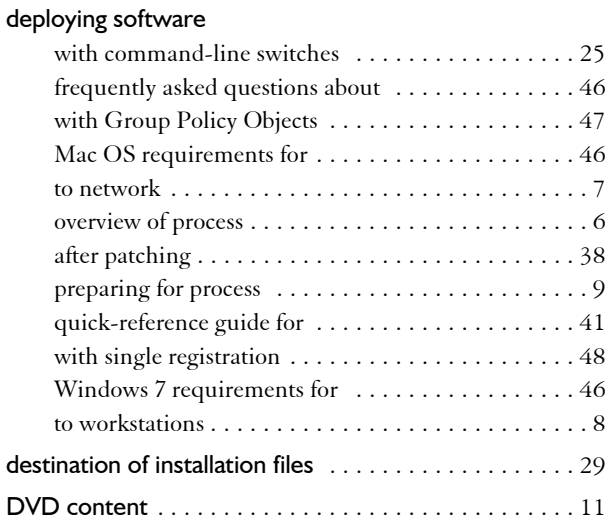

### **E**

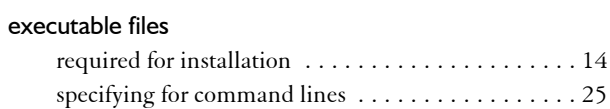

### **F**

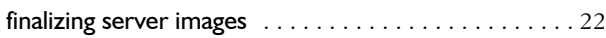

### **G**

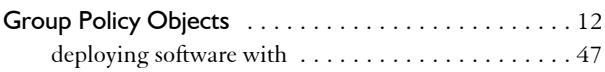

### **I**

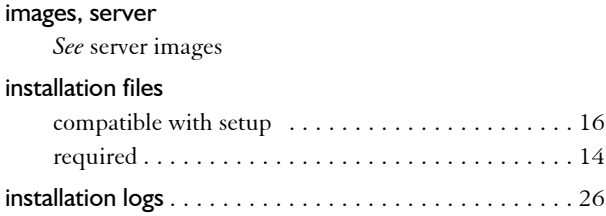

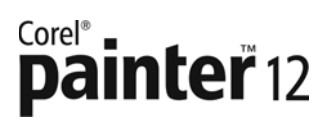

### installations

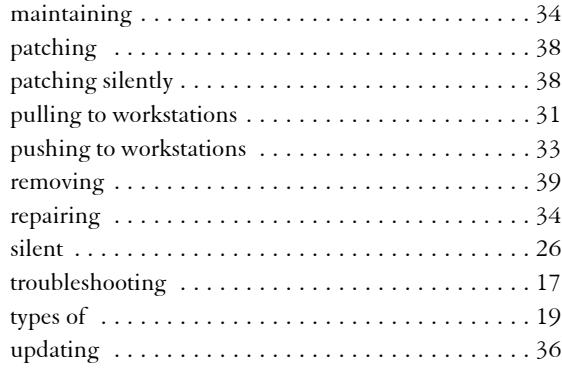

### **L**

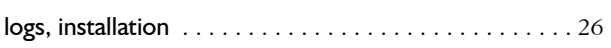

### **M**

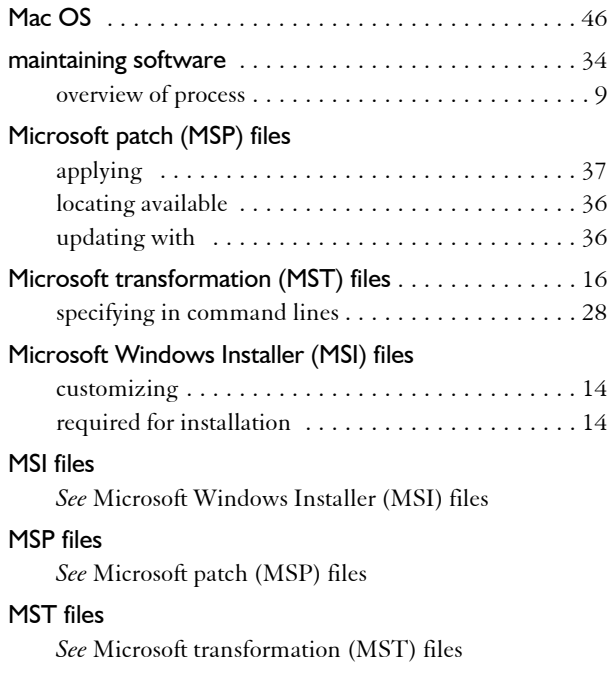

### **N**

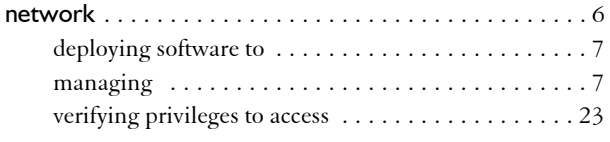

### network administrators

*[See](#page-52-10)* administrators

### **O**

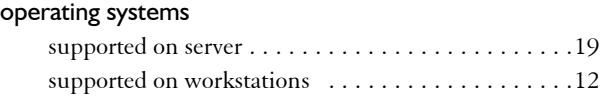

### **P**

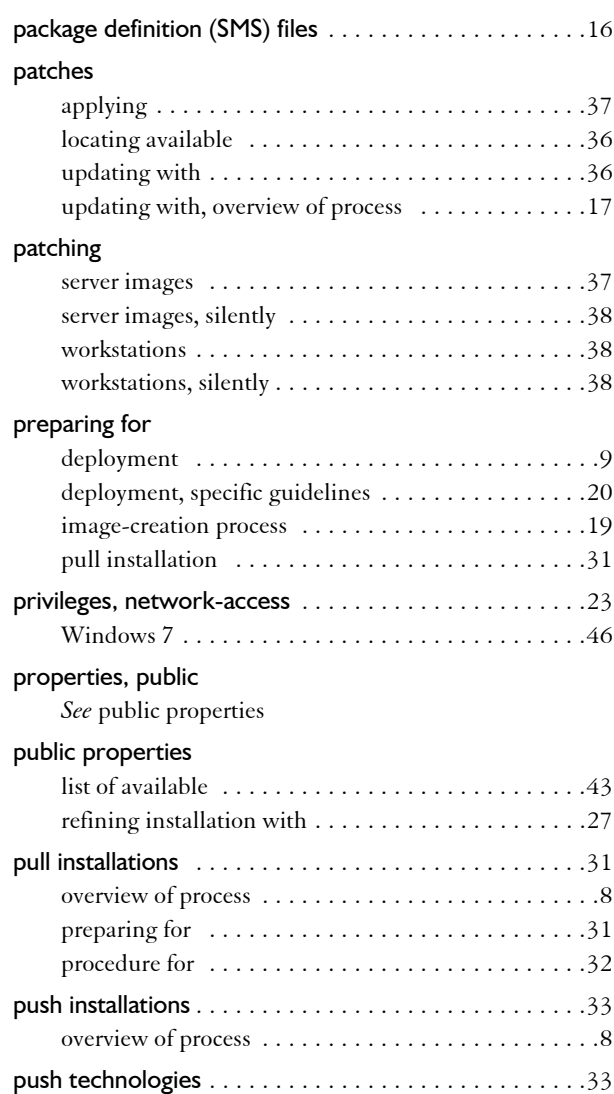

### **Q**

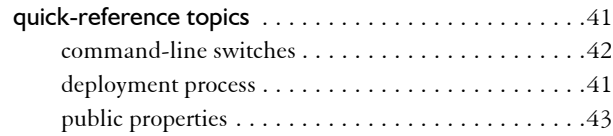

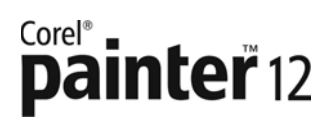

### **R**

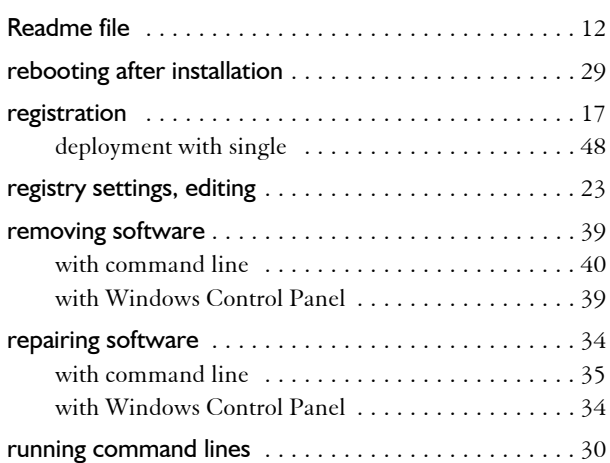

### **S**

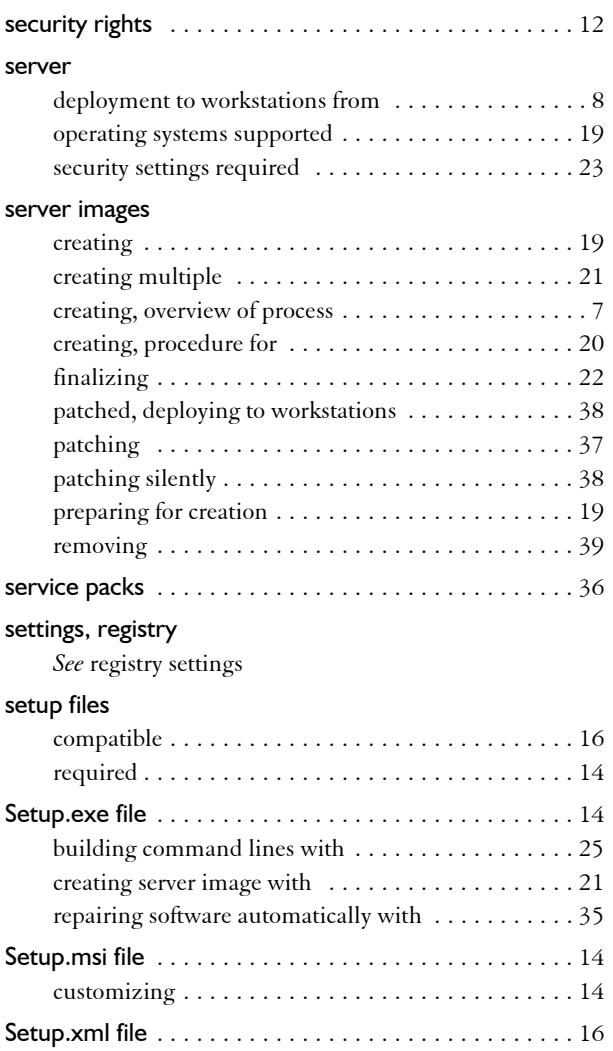

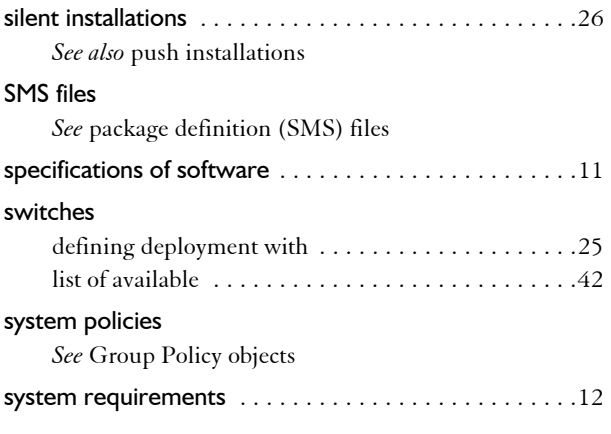

### **T**

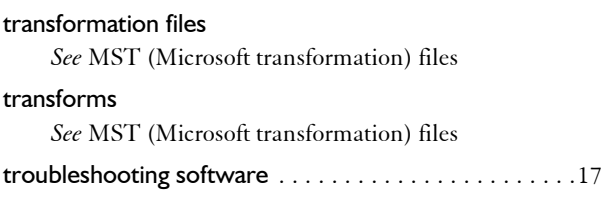

### **U**

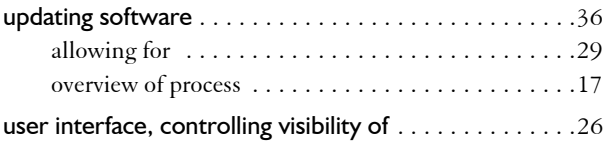

### **V**

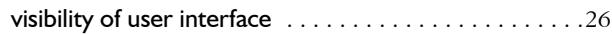

### **W**

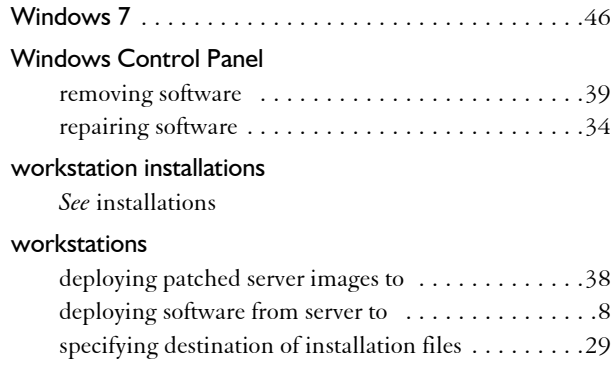

### **X**

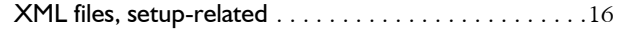

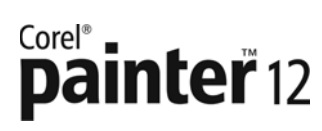

Copyright © 2011 Corel Corporation. All rights reserved.

Corel® Painter™ 12 Deployment Guide

Product specifications, pricing, packaging, technical support and information ("specifications") refer to the retail English version only. The specifications for all other versions (including other language versions) may vary.

INFORMATION IS PROVIDED BY COREL ON AN "AS IS" BASIS, WITHOUT ANY OTHER WARRANTIES OR CONDITIONS, EXPRESS OR IMPLIED, INCLUDING, BUT NOT LIMITED TO, WARRANTIES OF MERCHANTABLE QUALITY, SATISFACTORY QUALITY, MERCHANTABILITY OR FITNESS FOR A PARTICULAR PURPOSE, OR THOSE ARISING BY LAW, STATUTE, USAGE OF TRADE, COURSE OF DEALING OR OTHERWISE. THE ENTIRE RISK AS TO THE RESULTS OF THE INFORMATION PROVIDED OR ITS USE IS ASSUMED BY YOU. COREL SHALL HAVE NO LIABILITY TO YOU OR ANY OTHER PERSON OR ENTITY FOR ANY INDIRECT, INCIDENTAL, SPECIAL, OR CONSEQUENTIAL DAMAGES WHATSOEVER, INCLUDING, BUT NOT LIMITED TO, LOSS OF REVENUE OR PROFIT, LOST OR DAMAGED DATA OR OTHER COMMERCIAL OR ECONOMIC LOSS, EVEN IF COREL HAS BEEN ADVISED OF THE POSSIBILITY OF SUCH DAMAGES, OR THEY ARE FORESEEABLE. COREL IS ALSO NOT LIABLE FOR ANY CLAIMS MADE BY ANY THIRD PARTY. COREL'S MAXIMUM AGGREGATE LIABILITY TO YOU SHALL NOT EXCEED THE COSTS PAID BY YOU TO PURCHASE THE MATERIALS. SOME STATES/COUNTRIES DO NOT ALLOW EXCLUSIONS OR LIMITATIONS OF LIABILITY FOR CONSEQUENTIAL OR INCIDENTAL DAMAGES, SO THE ABOVE LIMITATIONS MAY NOT APPLY TO YOU.

Corel, the Corel logo, Corel DESIGNER, CorelDRAW, Digital Studio, Knowledge Base, Natural-Media, PaintShop Photo, Painter, Video Studio, WinDVD, WinZip, and WordPerfect are trademarks or registered trademarks of Corel Corporation and/or its subsidiaries in Canada, the U.S., and/or other countries. All other product names and any registered and unregistered trademarks mentioned are used for identification purposes only and remain the exclusive property of their respective owners.

106051